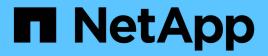

# Maintain

Install and maintain

NetApp August 29, 2025

This PDF was generated from https://docs.netapp.com/us-en/ontap-systems/a400/maintain-overview.html on August 29, 2025. Always check docs.netapp.com for the latest.

# **Table of Contents**

| Maintain                                                                 | 1  |
|--------------------------------------------------------------------------|----|
| Maintain AFF A400 hardware                                               | 1  |
| System components.                                                       | 1  |
| Boot media - automated recovery                                          | 2  |
| Boot media automated recovery workflow - AFF A400                        | 2  |
| Requirements for automated boot media recovery - AFF A400                | 2  |
| Shut down the controller for automated boot media recovery - AFF A400    | 3  |
| Replace the boot media for automated boot recovery - AFF A400            | 4  |
| Automated boot media recovery from the partner node - AFF A400           | 8  |
| Return the failed boot media to NetApp - AFF A400                        | 16 |
| Boot media - manual recovery                                             |    |
| Boot media manual recovery workflow - AFF A400                           | 16 |
| Requirements for manual boot media recovery - AFF A400                   |    |
| Check encryption key support and status - AFF A400                       | 17 |
| Shut down the controller for manual boot media recovery - AFF A400       | 21 |
| Replace the boot media and prepare for manual boot recovery - AFF A400   | 25 |
| Manual boot media recovery from a USB drive - AFF A400                   | 30 |
| Restore encryption - AFF A400                                            |    |
| Return the failed boot media to NetApp - AFF A400                        | 41 |
| Chassis                                                                  | 41 |
| Overview of chassis replacement - AFF A400                               | 41 |
| Shut down the controllers - AFF A400                                     | 42 |
| Replace hardware - AFF A400                                              | 45 |
| Complete the restoration and replacement process - AFF A400              | 47 |
| Controller                                                               |    |
| Overview of controller module replacement - AFF A400                     |    |
| Shut down the impaired controller - AFF A400                             | 49 |
| Replace the controller module hardware - AFF A400                        | 53 |
| Restore and verify the system configuration - AFF A400                   | 63 |
| Recable the system and reassign disks - AFF A400                         | 65 |
| Complete system restoration - AFF A400                                   | 70 |
| Replace a DIMM - AFF A400                                                | 72 |
| Step 1: Shut down the impaired controller                                | 73 |
| Step 2: Remove the controller module.                                    | 77 |
| Step 3: Replace system DIMMs                                             |    |
| Step 4: Install the controller module.                                   | 79 |
| Step 5: Restore the controller module to operation                       |    |
| Step 6: Switch back aggregates in a two-node MetroCluster configuration. |    |
| Step 7: Return the failed part to NetApp                                 | 82 |
| Hot-swap a fan module - AFF A400                                         | 82 |
| Replace the NVDIMM battery - AFF A400                                    | 84 |
| Step 1: Shut down the impaired controller                                |    |
| Step 2: Remove the controller module.                                    | 88 |

| Step 3: Replace the NVDIMM battery                                                          | 89  |
|---------------------------------------------------------------------------------------------|-----|
| Step 4: Install the controller module                                                       | 90  |
| Step 5: Restore the controller module to operation                                          | 91  |
| Step 6: Switch back aggregates in a two-node MetroCluster configuration                     | 91  |
| Step 7: Return the failed part to NetApp                                                    | 93  |
| Replace an NVDIMM - AFF A400                                                                | 93  |
| Step 1: Shut down the impaired controller                                                   | 93  |
| Step 2: Remove the controller module.                                                       | 97  |
| Step 3: Replace the NVDIMM                                                                  |     |
| Step 4: Install the controller module                                                       | 100 |
| Step 5: Restore the controller module to operation                                          | 101 |
| Step 6: Switch back aggregates in a two-node MetroCluster configuration                     | 101 |
| Step 7: Return the failed part to NetApp                                                    | 102 |
| Replace a PCIe or mezzanine card - AFF A400                                                 | 102 |
| Step 1: Shut down the impaired controller                                                   | 102 |
| Step 2: Remove the controller module.                                                       | 106 |
| Step 3: Replace a PCIe card                                                                 | 107 |
| Step 4: Replace the mezzanine card                                                          | 108 |
| Step 5: Install the controller module                                                       |     |
| Step 6: Restore the controller module to operation                                          | 111 |
| Step 7: Switch back aggregates in a two-node MetroCluster configuration                     | 111 |
| Step 8: Return the failed part to NetApp                                                    |     |
| Replacing a power supply - AFF A400                                                         |     |
| Replace the real-time clock battery - AFF A400                                              |     |
| Step 1: Shut down the impaired controller                                                   |     |
| Step 2: Remove the controller module                                                        | 118 |
| Step 3: Replace the RTC battery                                                             |     |
| Step 4: Reinstall the controller module and setting time/date after RTC battery replacement |     |
| Step 5: Switch back aggregates in a two-node MetroCluster configuration                     | 122 |
| Step 6: Return the failed part to NetApp                                                    | 123 |

# Maintain

# Maintain AFF A400 hardware

Maintain the hardware of your AFF A400 storage system to ensure long-term reliability and optimal performance. Perform regular maintenance tasks such as replacing faulty components, as this helps prevent downtime and data loss.

The maintenance procedures assume that the AFF A400 storage system has already been deployed as a storage node in the ONTAP environment.

# System components

For the AFF A400 storage system, you can perform maintenance procedures on the following components.

| Boot media - automated<br>recovery | The boot media stores a primary and secondary set of ONTAP image files that<br>the storage system uses to boot. During automated recovery, the system<br>retrieves the boot image from the partner node and automatically runs the<br>appropriate boot menu option to install the image on your replacement boot<br>media. The automated boot media recovery process is supported only in<br>ONTAP 9.17.1 and later. If your storage system is running an earlier version of<br>ONTAP, use the manual boot recovery procedure. |
|------------------------------------|----------------------------------------------------------------------------------------------------|
| Boot media - manual<br>recovery    | The boot media stores a primary and secondary set of ONTAP image files that<br>the storage system uses to boot. During manual recovery, you boot the<br>storage system from a USB drive and manually restore the file system image<br>and configuration. If your storage system is running ONTAP 9.17.1 and later,<br>use the automated boot recovery procedure.                                                                                                    |
| Chassis                            | The chassis is the physical enclosure housing all the controller components such as the controller/CPU unit, power supply, and I/O.                                                                                                    |
| Controller                         | A controller consists of a board, firmware, and software. It controls the drives and implements the ONTAP functions.                                                                                                    |
| DIMM                               | You must replace a DIMM (dual in-line memory module) when a memory mismatch is present, or you have a failed DIMM.                                                                                                    |
| Fan                                | The fan cools the controller.                                                                                                    |
| NVDIMM                             | The NVDIMM (non-volatile dual in-line memory module) manages the data transfer from the volatile memory to the non-volatile storage, and maintains data integrity in the event of a power loss or system shutdown.                                                                                                    |
| NVDIMM battery                     | A NVDIMM battery is responsible for maintaining power to the NVDIMM module.                                                                                                    |

| PCIe card and risers    | A PCIe (peripheral component interconnect express) card is an expansion card that plugs into the PCIe slot on the motherboard or into risers plugged into the motherboard. |
|-------------------------|----------------------------------------------------------------------------------------------------|
| Power supply            | A power supply provides a redundant power source in a controller shelf.                                                                                                    |
| Real-time clock battery | A real time clock battery preserves system date and time information if the power is off.                                                                                  |

# Boot media - automated recovery

# Boot media automated recovery workflow - AFF A400

Get started with replacing the boot media in your AFF A400 storage system by reviewing the replacement requirements, shutting down the controller, replacing the boot media, restoring the image on the boot media, and verifying the system functionality.

The automated boot media recovery process is supported only in ONTAP 9.17.1 and later. If your storage system is running an earlier version of ONTAP, use the manual boot recovery procedure.

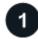

## Review the boot media requirements

Review the requirements for boot media replacement.

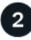

# Shut down the controller

Shut down the controller in your storage system when when you need to replace the boot media.

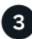

#### Replace the boot media

Remove the failed boot media from the controller module and install the replacement boot media.

# Restore the image on the boot media

Restore the ONTAP image from the partner controller.

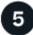

## Return the failed part to NetApp

Return the failed part to NetApp, as described in the RMA instructions shipped with the kit.

# Requirements for automated boot media recovery - AFF A400

Before replacing the boot media in your AFF A400, ensure you meet the necessary requirements for a successful replacement. This includes verifying that you have the correct replacement boot media, confirming that the e0S (e0M wrench) port on the

impaired controller is not faulty, and determining whether Onboard Key Manager (OKM) or External Key Manager (EKM) is enabled.

The automated boot media recovery process is supported only in ONTAP 9.17.1 and later. If your storage system is running an earlier version of ONTAP, use the manual boot recovery procedure.

- You must replace the failed component with a replacement FRU component of the same capacity that you received from NetApp.
- Verify that the e0M (wrench) port on the impaired controller is connected and not faulty.

The e0M port is used to communicate between the two controllers during the automated boot recovery process.

- For OKM, you need the cluster-wide passphrase and also the backup data.
- For EKM, you need copies of the following files from the partner node:
  - · /cfcard/kmip/servers.cfg file.
  - · /cfcard/kmip/certs/client.crt file.
  - /cfcard/kmip/certs/client.key file.
  - /cfcard/kmip/certs/CA.pem file.
- It is critical to apply the commands to the correct controller when you are replacing the impaired boot media:
  - The *impaired controller* is the controller on which you are performing maintenance.
  - The *healthy controller* is the HA partner of the impaired controller.

#### What's next

After you've reviewed the boot media requirements, you shut down the controller.

## Shut down the controller for automated boot media recovery - AFF A400

Shut down the impaired controller in your AFF A400 storage system to prevent data loss and maintain system stability during the automated boot media recovery process.

The automated boot media recovery process is supported only in ONTAP 9.17.1 and later. If your storage system is running an earlier version of ONTAP, use the manual boot recovery procedure.

To shut down the impaired controller, you must determine the status of the controller and, if necessary, take over the controller so that the healthy controller continues to serve data from the impaired controller storage.

#### About this task

• If you have a SAN system, you must have checked event messages (cluster kernel-service show) for the impaired controller SCSI blade. The cluster kernel-service show command (from priv advanced mode) displays the node name, quorum status of that node, availability status of that node, and operational status of that node.

Each SCSI-blade process should be in quorum with the other nodes in the cluster. Any issues must be resolved before you proceed with the replacement.

• If you have a cluster with more than two nodes, it must be in quorum. If the cluster is not in quorum or a healthy controller shows false for eligibility and health, you must correct the issue before shutting down the

impaired controller; see Synchronize a node with the cluster.

#### Steps

1. If AutoSupport is enabled, suppress automatic case creation by invoking an AutoSupport message:

system node autosupport invoke -node \* -type all -message MAINT=<# of hours>h

The following AutoSupport message suppresses automatic case creation for two hours:

cluster1:> system node autosupport invoke -node \* -type all -message MAINT=2h

- 2. Disable automatic giveback:
  - a. Enter the following command from the console of the healthy controller:

```
storage failover modify -node local -auto-giveback false
```

- b. Enter y when you see the prompt Do you want to disable auto-giveback?
- 3. Take the impaired controller to the LOADER prompt:

| If the impaired controller is displaying | Then                                                                                                    |
|------------------------------------------|----------------------------------------------------------------------------------------------------|
| The LOADER prompt                        | Go to the next step.                                                                                                    |
| Waiting for giveback                     | Press Ctrl-C, and then respond ${\ensuremath{{\mathbf{y}}}}$ when prompted.                                                                                                    |
| System prompt or password prompt         | Take over or halt the impaired controller from the healthy controller:<br>storage failover takeover -ofnode<br>impaired_node_name -halt true<br>The -halt true parameter brings you to the LOADER prompt. |

#### What's next

After you shut down the impaired controller, you replace the boot media.

# Replace the boot media for automated boot recovery - AFF A400

The boot media in your AFF A400 system stores essential firmware and configuration data. The replacement process involves removing and opening the controller module, removing the impaired boot media, installing the replacement boot media in the controller module, and then reinstalling the controller module.

The automated boot media recovery process is supported only in ONTAP 9.17.1 and later. If your storage system is running an earlier version of ONTAP, use the manual boot recovery procedure.

The boot media is located inside the controller module under the air duct, and is accessed by removing the controller module from the system.

#### Steps

- 1. If you are not already grounded, properly ground yourself.
- 2. Release the power cable retainers, and then unplug the cables from the power supplies.
- Loosen the hook and loop strap binding the cables to the cable management device, and then unplug the system cables and SFPs (if needed) from the controller module, keeping track of where the cables were connected.

Leave the cables in the cable management device so that when you reinstall the cable management device, the cables are organized.

- 4. Remove the cable management device from the controller module and set it aside.
- 5. Press down on both of the locking latches, and then rotate both latches downward at the same time.

The controller module moves slightly out of the chassis.

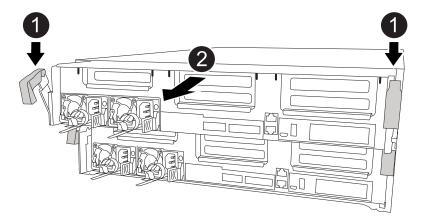

| 0 | Locking latches                          |
|---|------------------------------------------|
| 2 | Controller moves slightly out of chassis |

6. Slide the controller module out of the chassis.

Make sure that you support the bottom of the controller module as you slide it out of the chassis.

- 7. Place the controller module on a stable, flat surface.
- 8. Open the air duct:

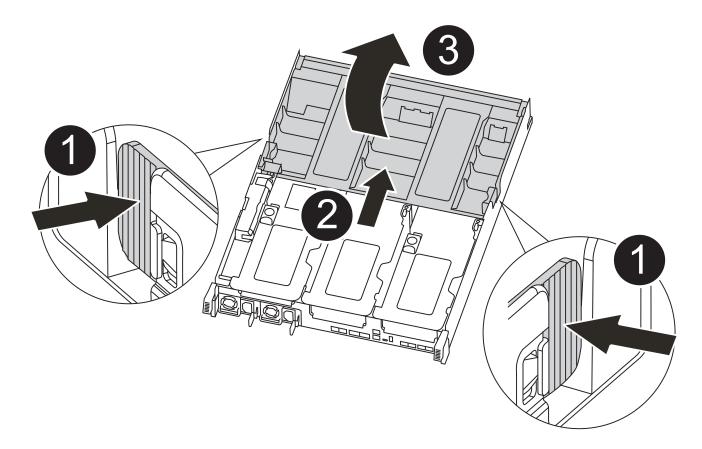

| 0 | Locking tabs                             |
|---|------------------------------------------|
| 2 | Slide air duct toward back of controller |
| 3 | Rotate air duct up                       |

- a. Press the locking tabs on the sides of the air duct in toward the middle of the controller module.
- b. Slide the air duct toward the back of the controller module, and then rotate it upward to its completely open position.
- 9. Locate and remove the boot media from the controller module:

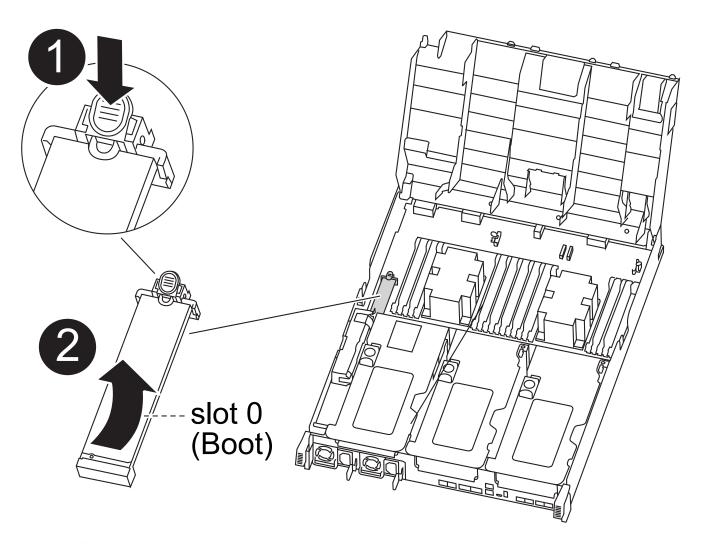

| 0 | Press blue button                           |  |
|---|---------------------------------------------|--|
| 2 | Rotate boot media up and remove from socket |  |

- a. Press the blue button at the end of the boot media until the lip on the boot media clears the blue button.
- b. Rotate the boot media up and gently pull the boot media out of the socket.
- 10. Align the edges of the replacement boot media with the boot media socket, and then gently push it into the socket.
- 11. Check the boot media to make sure that it is seated squarely and completely in the socket.

If necessary, remove the boot media and reseat it into the socket.

- 12. Lock the boot media in place:
  - a. Rotate the boot media down toward the motherboard.
  - b. Placing a finger at the end of the boot media by the blue button, push down on the boot media end to engage the blue locking button.
  - c. While pushing down on the boot media, lift the blue locking button to lock the boot media in place.
- 13. Close the air duct.

#### What's next

After physically replacing the impaired boot media, restore the ONTAP image from the partner node.

# Automated boot media recovery from the partner node - AFF A400

After installing the new boot media device in your AFF A400 system, you can start the automated boot media recovery process to restore the configuration from the partner node. During the recovery process, the system checks whether encryption is enabled and determines the type of key encryption in use. If key encryption is enabled, the system guides you through the appropriate steps to restore it.

The automated boot media recovery process is supported only in ONTAP 9.17.1 and later. If your storage system is running an earlier version of ONTAP, use the manual boot recovery procedure.

#### Before you begin

- For OKM, you need the cluster-wide passphrase and also the backup data.
- · For EKM, you need copies of the following files from the partner node:
  - · /cfcard/kmip/servers.cfg file.
  - · /cfcard/kmip/certs/client.crt file.
  - · /cfcard/kmip/certs/client.key file.
  - /cfcard/kmip/certs/CA.pem file.

#### Steps

1. From the LOADER prompt, enter the command:

boot\_recovery -partner

The screen displays the following message:

Starting boot media recovery (BMR) process. Press Ctrl-C to abort ...

2. Monitor the boot media install recovery process.

The process completes and displays the Installation complete message.

3. The system checks for encryption and encryption type and displays one of two messages. Depending on what message is displayed, take one of the following actions:

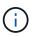

Occasionally, the process may not be able to identify if key manager is configured on the system. It will display an error message, ask if key manager is configured for the system, and then ask what type of key manager is configured. The process will resume after you resolve the issue.

```
Error when fetching key manager config from partner ${partner_ip}:
${status}
Has key manager been configured on this system
Is the key manager onboard
```

| If you see this message                    | Do this                                                                            |
|--------------------------------------------|------------------------------------------------------------------------------------|
| key manager is not<br>configured. Exiting. | Encryption is not installed on the system. Complete the following steps:           |
|                                            | a. Log into the node when the login prompt is displayed and give back the storage: |
|                                            | storage failover giveback -ofnode<br>impaired_node_name                            |
|                                            | b. Go to step 5 to enable automatic giveback if it was disabled.                   |
| key manager is<br>configured.              | Go to step 4 to restore the appropriate key manager.                               |
|                                            | The node accesses the boot menu and runs:                                          |
|                                            | Option 10 for systems with Onboard Key Manager (OKM).                              |
|                                            | • Option 11 for systems with External Key Manager (EKM).                           |

4. Select the appropriate key manager restoration process.

#### **Onboard Key Manager (OKM)**

If OKM is detected, the system displays the following message and begins running BootMenu Option 10.

```
key manager is configured.
Entering Bootmenu Option 10...
This option must be used only in disaster recovery procedures. Are
you sure? (y or n):
```

- a. Enter Y at the prompt to confirm you want to start the OKM recovery process.
- b. Enter the following when prompted:
  - i. The passphrase
  - ii. The passphrase again when prompted to confirm
  - iii. Backup data for onboard key manager

#### Show example of passphrase and backup data prompts

```
Enter the passphrase for onboard key management:
-----BEGIN PASSPHRASE-----
<passphrase_value>
-----END PASSPHRASE-----
Enter the passphrase again to confirm:
-----BEGIN PASSPHRASE-----
<passphrase_value>
-----END PASSPHRASE-----
Enter the backup data:
-----BEGIN BACKUP-----
<passphrase_value>
-----END BACKUP-----
```

c. Continue to monitor the recovery process as it restores the appropriate files from the partner node.

When the recovery process is complete, the node will reboot. The following messages indicate a successful recovery:

```
Trying to recover keymanager secrets....
Setting recovery material for the onboard key manager
Recovery secrets set successfully
Trying to delete any existing km_onboard.keydb file.
```

Successfully recovered keymanager secrets.

- d. When the node reboots, verify the boot media recovery was successful by confirming that the system is back online and operational.
- e. Return the impaired controller to normal operation by giving back its storage:

```
storage failover giveback -ofnode impaired_node_name
```

f. After the partner node is fully up and serving data, synchronize the OKM keys across the cluster.

security key-manager onboard sync

#### External Key Manager (EKM)

If EKM is detected, the system displays the following message and begins running BootMenu Option 11.

key manager is configured. Entering Bootmenu Option 11...

a. The next step depends on which version of ONTAP your system is running:

| Do this                                                                                                    |
|----------------------------------------------------------------------------------------------------|
| a. Press Ctlr-C to exit BootMenu Option 11.                                                                                          |
| <ul> <li>b. Press Ctlr-C to exit the EKM configuration process and<br/>return to the boot menu.</li> </ul>                           |
| c. Select BootMenu Option 8.                                                                                                    |
| d. Reboot the node.                                                                                                    |
| If AUTOBOOT is set, the node reboots and uses the configuration files from the partner node.                                         |
| If AUTOBOOT is not set, enter the appropriate boot command. The node reboots and uses the configuration files from the partner node. |
| e. Reboot the node so that EKM protects the boot media partition.                                                                    |
| f. Proceed to step c.                                                                                                    |
|                                                                                                    |

| If your system is running | Do this                   |
|---------------------------|---------------------------|
| ONTAP 9.16.1 and later    | Proceed to the next step. |

b. Enter the following EKM configuration setting when prompted:

| Action                                                                                | Example                                                                                                    |
|---------------------------------------------------------------------------------------|----------------------------------------------------------------------------------------------------|
| Enter the client certificate contents from the /cfcard/kmip/certs/client.crt file.    | Show example of client certificate contents                                                                                       |
| Enter the client key file contents from the /cfcard/kmip/certs/client.key file.       | Show example of client key file contents                                                                                          |
| Enter the KMIP server CA(s) file contents from<br>the /cfcard/kmip/certs/CA.pem file. | Show example of KMIP server file contentsBEGIN CERTIFICATE <kmip_certificate_ca_value>END CERTIFICATE</kmip_certificate_ca_value> |

| Action                                                                               | Example                                                                                                    |  |
|--------------------------------------------------------------------------------------|----------------------------------------------------------------------------------------------------|--|
| Enter the server configuration file contents from the /cfcard/kmip/servers.cfg file. | Show example of server configuration file contents                                                                                                    |  |
|                                                                                      | <pre>xxx.xxx.xxx.xxx:5696.host=<br/>xxx.xxx.xxx.xxx<br/>xxx.xxx.xxx.xxx:5696.port=<br/>5696<br/>xxx.xxx.xxx.xxx:5696.trust<br/>ed_file=/cfcard/kmip/certs<br/>/CA.pem<br/>xxx.xxx.xxx.xxx:5696.proto<br/>col=KMIP1_4<br/>1xxx.xxx.xxx.xxx:5696.time<br/>out=25<br/>xxx.xxx.xxx.xxx:5696.nbio=<br/>1<br/>xxx.xxx.xxx.xxx:5696.cert_<br/>file=/cfcard/kmip/certs/cl<br/>ient.crt<br/>xxx.xxx.xxx.xxx:5696.key_f<br/>ile=/cfcard/kmip/certs/cli<br/>ent.key<br/>xxx.xxx.xxx.xxx:5696.ciphe<br/>rs="TLSv1.2:kRSA:!CAMELLIA<br/>:!IDEA:!RC2:!RC4:!SEED:!eN<br/>ULL:!aNULL"<br/>xxx.xxx.xxx.xxx:5696.verif<br/>y=true<br/>xxx.xxx.xxx.xxx:5696.netap<br/>p_keystore_uuid=<id_value></id_value></pre> |  |

| Action                                                                                                    | Example                                                                                                    |
|----------------------------------------------------------------------------------------------------|----------------------------------------------------------------------------------------------------|
| If prompted, enter the ONTAP Cluster UUID<br>from the partner.<br>You can check the cluster UUID from the<br>partner node using the cluster identify<br>show command. | <pre>Show example of ONTAP Cluster UUID Notice: bootarg.mgwd.cluster_uuid is not set or is empty. Do you know the ONTAP Cluster UUID? {y/n} y Enter the ONTAP Cluster UUID: <cluster_uuid_value> System is ready to utilize external key manager(s).</cluster_uuid_value></pre>                                                                                                    |
| If prompted, enter the temporary network interface and settings for the node.                                                                                         | Show example of a temporary network setting                                                                                                    |
| <ul> <li>You need to enter:</li> <li>1. The IP address for the port</li> <li>2. The netmask for the port</li> <li>3. The IP address of the default gateway</li> </ul> | <pre>In order to recover key<br/>information, a temporary<br/>network interface needs to<br/>be<br/>configured.<br/>Select the network port<br/>you want to use (for<br/>example, 'e0a')<br/>eOM<br/>Enter the IP address for<br/>port : xxx.xxx.xxx<br/>Enter the netmask for port<br/>: xxx.xxx.xxx.<br/>Enter IP address of<br/>default gateway:<br/>xxx.xxx.xxx.<br/>Trying to recover keys<br/>from key servers<br/>[discover_versions]<br/>[status=SUCCESS reason=<br/>message=]</pre> |

c. Depending on whether the key is successfully restored, take one of the following actions:

If you see kmip2\_client: Successfully imported the keys from external key server: xxx.xxx.xxx:5696 in the output, the EKM configuration has been successfully restored.

The process attempts to restore the appropriate files from the partner node and reboots the node. Go to step d.

 If the key is not successfully restored, the system will halt and indicate that it could not restore the key. The error and warning messages are displayed. You must rerun the recovery process:

boot recovery -partner

Show example of key recovery error and warning messages

```
ERROR: kmip init: halting this system with encrypted
mroot...
WARNING: kmip init: authentication keys might not be
available.
ΑΤΤΕΝΤΙΟΝ
                                        *
*
                                        *
*
     System cannot connect to key managers.
                                        *
*
                                        *
ERROR: kmip init: halting this system with encrypted
mroot...
Terminated
Uptime: 11m32s
System halting...
LOADER-B>
```

- d. When the node reboots, verify that the boot media recovery was successful by confirming that the system is back online and operational.
- e. Return the controller to normal operation by giving back its storage:

storage failover giveback -ofnode impaired node name

5. If automatic giveback was disabled, reenable it:

storage failover modify -node local -auto-giveback true

6. If AutoSupport is enabled, restore automatic case creation:

system node autosupport invoke -node \* -type all -message MAINT=END

#### What's next

After you've restored the ONTAP image and the node is up and serving data, you return the failed part to NetApp.

# Return the failed boot media to NetApp - AFF A400

If a component in your AFF A400 system fails, return the failed part to NetApp. See the Part Return and Replacements page for further information.

# **Boot media - manual recovery**

# Boot media manual recovery workflow - AFF A400

The automated recovery of the boot image involves the system automatically identifying and selecting the appropriate boot menu option. It uses the boot image on the partner node to reinstall ONTAP on the replacement boot media in your AFF A400 storage system.

The automated boot media recovery process is supported only in ONTAP 9.17.1 and later. If your storage system is running an earlier version of ONTAP, use the manual boot recovery procedure.

To get started, review the replacement requirements, shut down the controller, replace the boot media, allow the system to restore the image, and verify system functionality.

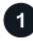

#### Review the boot media requirements

Review the requirements for replacing the boot media.

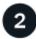

#### Check encryption key support and status

Determine whether the system has security key manager enabled or encrypted disks.

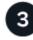

#### Shut down the controller

Shut down the controller when when you need to replace the boot media.

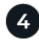

#### Replace the boot media

Remove the failed boot media from the System Management module and install the replacement boot media, and then transfer an ONTAP image using a USB flash drive.

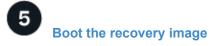

Boot the ONTAP image from the USB drive, restore the file system, and verify the environmental variables.

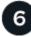

7

# **Restore encryption**

Restore the onboard key manager configuration or the external key manager from the ONATP boot menu.

# Return the failed part to NetApp

Return the failed part to NetApp, as described in the RMA instructions shipped with the kit.

# Requirements for manual boot media recovery - AFF A400

Before replacing the boot media in your AFF A400 system, ensure you meet the necessary requirements for a successful replacement. This includes making sure you have a USB flash drive with the appropriate amount of storage and verifying that you have the correct replacement boot device.

If your storage system is running ONTAP 9.17.1 or later, use the automated boot recovery procedure. If your system is running an earlier version of ONTAP, you must use the manual boot recovery process.

#### USB flash drive

- Ensure you have a USB flash drive formatted to FAT32.
- The USB must have sufficient storage capacity to hold the image\_xxx.tgz file.

#### File preparation

Copy the image\_xxx.tgz file to the USB flash drive. This file will be used when you transfer the ONTAP image using the USB flash drive.

#### **Component replacement**

Replace the failed component with the replacement component provided by NetApp.

#### **Controller identification**

It is critical to apply the commands to the correct controller when you are replacing the impaired boot media:

- The impaired controller is the controller on which you are performing maintenance.
- The healthy controller is the HA partner of the impaired controller.

#### What's next?

After you've reviewed the requirements to replace the boot media, you need to check encryption key support and status on the boot media.

# Check encryption key support and status - AFF A400

To ensure data security on your storage system, you need to verify the encryption key support and status on your boot media. Check if your ONTAP version supports NetApp Volume Encryption (NVE), and before you shut down the controller check if the key manager is active.

If your storage system is running ONTAP 9.17.1 or later, use the automated boot recovery procedure. If your system is running an earlier version of ONTAP, you must use the manual boot recovery process.

## Step 1: Check if your version of ONTAP supports NetApp Volume Encryption

Check whether your ONTAP version supports NetApp Volume Encryption (NVE). This information is crucial for downloading the correct ONTAP image.

#### Steps

1. Determine if your ONTAP version supports encryption by running the following command:

version -v

If the output includes 10no-DARE, NVE is not supported on your cluster version.

- 2. Depending on whether NVE is supported on your system, take one of the following actions:
  - If NVE is supported, download the ONTAP image with NetApp Volume Encryption.
  - If NVE is not supported, download the ONTAP image without NetApp Volume Encryption.

#### Step 2: Determine if it is safe to shut down the controller

To safely shut down a controller, first identify whether the External Key Manager (EKM) or the Onboard Key Manager (OKM) is active. Then, verify the key manager in use, display the appropriate key information, and take action based on the status of the authentication keys.

#### Steps

1. Determine which key manager is enabled on your system:

| ONTAP version           | Run this command                                                                                     |
|-------------------------|----------------------------------------------------------------------------------------------------|
| ONTAP 9.14.1 or later   | security key-manager keystore show                                                                   |
|                         | • If EKM is enabled, EKM is listed in the command output.                                            |
|                         | • If OKM is enabled, OKM is listed in the command output.                                            |
|                         | • If no key manager is enabled, No key manager keystores configured is listed in the command output. |
| ONTAP 9.13.1 or earlier | security key-manager show-key-store                                                                  |
|                         | • If EKM is enabled, external is listed in the command output.                                       |
|                         | • If OKM is enabled, onboard is listed in the command output.                                        |
|                         | • If no key manager is enabled, No key managers configured is listed in the command output.          |

2. Depending on whether a key manger is configured on your system, select one of the following options.

#### No key manager configured

You can safely shut down the impaired controller. Go to shutdown the impaired controller.

#### External or Onboard key manager configured

a. Enter the following query command to display the status of the authentication keys in your key manager.

security key-manager key query

b. Check the output for the value in the Restored column for your key manager.

This column indicates whether the authentication keys for your key manager (either EKM or OKM) have been successfully restored.

3. Depending on whether your system is using the External Key Manager or Onboard Key Manager, select one of the following options.

#### External Key Manager

Depending on the output value displayed in the Restored column, follow the appropriate steps.

| Output value in Restored column | Follow these steps                                                                                                    |
|---------------------------------|----------------------------------------------------------------------------------------------------|
| true                            | You can safely shut down the impaired controller. Go to shutdown the impaired controller.                                                                                                    |
| Anything other than true        | <ul> <li>a. Restore the external key management authentication keys to all nodes in the cluster using the following command: security key-manager external restore</li> <li>If the command fails, contact NetApp Support.</li> <li>b. Verify that the Restored column displays true for all authentication keys by entering the security key-manager key query command.</li> <li>If all the authentication keys are true, you can safely shut down the impaired controller. Go to shutdown the impaired controller.</li> </ul> |

#### **Onboard Key Manager**

Depending on the output value displayed in the Restored column, follow the appropriate steps.

| Output value in Restored column | Follow these steps                                                                           |
|---------------------------------|----------------------------------------------------------------------------------------------|
| true                            | Manually back up the OKM information.                                                        |
|                                 | a. Go to the advanced mode by entering set -priv advanced and then enter Y when prompted.    |
|                                 | b. Enter the following command to display the key management information:                    |
|                                 | security key-manager onboard show-backup                                                     |
|                                 | c. Copy the contents of the backup information to a separate file or your log file.          |
|                                 | You'll need it in disaster scenarios where you might need to manually recover OKM.           |
|                                 | d. You can safely shut down the impaired controller. Go to shutdown the impaired controller. |

| Output value in Restored column | Follow these steps                                                                                   |
|---------------------------------|----------------------------------------------------------------------------------------------------|
| Anything other than true        | a. Enter the onboard security key-manager sync command:                                              |
|                                 | security key-manager onboard sync                                                                    |
|                                 | b. Enter the 32 character, alphanumeric onboard key management passphrase when prompted.             |
|                                 | If the passphrase cannot be provided, contact NetApp Support.                                        |
|                                 | c. Verify the Restored column displays true for all authentication keys:                             |
|                                 | security key-manager key query                                                                       |
|                                 | d. Verify that the Key Manager type displays onboard, and then manually back up the OKM information. |
|                                 | e. Enter the command to display the key management backup information:                               |
|                                 | security key-manager onboard show-backup                                                             |
|                                 | f. Copy the contents of the backup information to a separate file or your log file.                  |
|                                 | You'll need it in disaster scenarios where you might need to manually recover OKM.                   |
|                                 | g. You can safely shut down the impaired controller. Go to shutdown the impaired controller.         |

# Shut down the controller for manual boot media recovery - AFF A400

After completing the NVE or NSE tasks, you need to complete the shutdown of the impaired controller. Shut down or take over the impaired controller using the appropriate procedure for your configuration.

If your storage system is running ONTAP 9.17.1 or later, use the automated boot recovery procedure. If your system is running an earlier version of ONTAP, you must use the manual boot recovery process.

## **Option 1: Most configurations**

After completing the NVE or NSE tasks, you need to complete the shutdown of the impaired controller.

# Steps

a. Take the impaired controller to the LOADER prompt:

| If the impaired controller displays                         | Then                                                                                                    |
|-------------------------------------------------------------|----------------------------------------------------------------------------------------------------|
| The LOADER prompt                                           | Go to Remove controller module.                                                                                                    |
| Waiting for giveback…                                       | Press Ctrl-C, and then respond $\ensuremath{\mathtt{y}}$ when prompted.                                                                                                    |
| System prompt or password<br>prompt (enter system password) | Take over or halt the impaired controller from the healthy controller:<br>storage failover takeover -ofnode<br>impaired_node_name<br>When the impaired controller shows Waiting for giveback, press<br>Ctrl-C, and then respond y. |

b. From the LOADER prompt, enter: printenv to capture all boot environmental variables. Save the output to your log file.

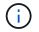

This command may not work if the boot device is corrupted or non-functional.

#### Option 2: Controller is in a MetroCluster configuration

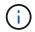

Do not use this procedure if your system is in a two-node MetroCluster configuration.

To shut down the impaired controller, you must determine the status of the controller and, if necessary, take over the controller so that the healthy controller continues to serve data from the impaired controller storage.

- If you have a cluster with more than two nodes, it must be in quorum. If the cluster is not in quorum or a healthy controller shows false for eligibility and health, you must correct the issue before shutting down the impaired controller; see Synchronize a node with the cluster.
- If you have a MetroCluster configuration, you must have confirmed that the MetroCluster Configuration State is configured and that the nodes are in an enabled and normal state (metrocluster node show).

#### Steps

 If AutoSupport is enabled, suppress automatic case creation by invoking an AutoSupport message: system node autosupport invoke -node \* -type all -message MAINT=number\_of\_hours\_downh

The following AutoSupport message suppresses automatic case creation for two hours: cluster1:\*> system node autosupport invoke -node \* -type all -message MAINT=2h

- 2. Disable automatic giveback from the console of the healthy controller: storage failover modify -node local -auto-giveback false
- 3. Take the impaired controller to the LOADER prompt:

| If the impaired controller is displaying | Then                 |
|------------------------------------------|----------------------|
| The LOADER prompt                        | Go to the next step. |

| If the impaired controller is displaying                    | Then                                                                                                    |
|-------------------------------------------------------------|----------------------------------------------------------------------------------------------------|
| Waiting for giveback                                        | Press Ctrl-C, and then respond $\mathbf{y}$ when prompted.                                                                                                    |
| System prompt or password<br>prompt (enter system password) | Take over or halt the impaired controller from the healthy controller:<br>storage failover takeover -ofnode<br>impaired_node_name<br>When the impaired controller shows Waiting for giveback, press<br>Ctrl-C, and then respond y. |

#### **Option 3: Controller is in a two-node Metrocluster**

To shut down the impaired controller, you must determine the status of the controller and, if necessary, switch over the controller so that the healthy controller continues to serve data from the impaired controller storage.

#### About this task

• You must leave the power supplies turned on at the end of this procedure to provide power to the healthy controller.

#### Steps

- 1. Check the MetroCluster status to determine whether the impaired controller has automatically switched over to the healthy controller: metrocluster show
- 2. Depending on whether an automatic switchover has occurred, proceed according to the following table:

| If the impaired controller                                                                                                    | Then                                                                                                    |
|----------------------------------------------------------------------------------------------------|----------------------------------------------------------------------------------------------------|
| Has automatically switched over                                                                                                    | Proceed to the next step.                                                                                                    |
| Has not automatically switched over                                                                                                    | Perform a planned switchover operation from the healthy controller: metrocluster switchover                                                          |
| Has not automatically switched<br>over, you attempted switchover<br>with the metrocluster<br>switchover command, and the<br>switchover was vetoed | Review the veto messages and, if possible, resolve the issue and try<br>again. If you are unable to resolve the issue, contact technical<br>support. |

3. Resynchronize the data aggregates by running the metrocluster heal -phase aggregates command from the surviving cluster.

```
controller_A_1::> metrocluster heal -phase aggregates
[Job 130] Job succeeded: Heal Aggregates is successful.
```

If the healing is vetoed, you have the option of reissuing the metrocluster heal command with the -override-vetoes parameter. If you use this optional parameter, the system overrides any soft vetoes

that prevent the healing operation.

4. Verify that the operation has been completed by using the metrocluster operation show command.

```
controller_A_1::> metrocluster operation show
Operation: heal-aggregates
State: successful
Start Time: 7/25/2016 18:45:55
End Time: 7/25/2016 18:45:56
Errors: -
```

5. Check the state of the aggregates by using the storage aggregate show command.

6. Heal the root aggregates by using the metrocluster heal -phase root-aggregates command.

mcc1A::> metrocluster heal -phase root-aggregates
[Job 137] Job succeeded: Heal Root Aggregates is successful

If the healing is vetoed, you have the option of reissuing the metrocluster heal command with the -override-vetoes parameter. If you use this optional parameter, the system overrides any soft vetoes that prevent the healing operation.

7. Verify that the heal operation is complete by using the metrocluster operation show command on the destination cluster:

```
mcclA::> metrocluster operation show
Operation: heal-root-aggregates
State: successful
Start Time: 7/29/2016 20:54:41
End Time: 7/29/2016 20:54:42
Errors: -
```

8. On the impaired controller module, disconnect the power supplies.

# Replace the boot media and prepare for manual boot recovery - AFF A400

To replace the boot media, you must remove the impaired controller module, install the replacement boot media, and transfer the boot image to a USB flash drive.

If your storage system is running ONTAP 9.17.1 or later, use the automated boot recovery procedure. If your system is running an earlier version of ONTAP, you must use the manual boot recovery process.

#### Step 1: Remove the controller module

To access components inside the controller module, you must remove the controller module from the chassis.

#### Steps

- 1. If you are not already grounded, properly ground yourself.
- 2. Release the power cable retainers, and then unplug the cables from the power supplies.
- Loosen the hook and loop strap binding the cables to the cable management device, and then unplug the system cables and SFPs (if needed) from the controller module, keeping track of where the cables were connected.

Leave the cables in the cable management device so that when you reinstall the cable management device, the cables are organized.

- 4. Remove the cable management device from the controller module and set it aside.
- 5. Press down on both of the locking latches, and then rotate both latches downward at the same time.

The controller module moves slightly out of the chassis.

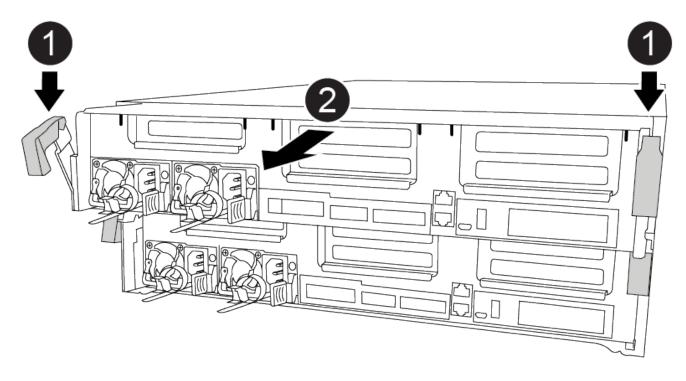

| 0 | Locking latches |
|---|-----------------|
|   |                 |

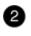

6. Slide the controller module out of the chassis.

Make sure that you support the bottom of the controller module as you slide it out of the chassis.

7. Place the controller module on a stable, flat surface.

#### Step 2: Replace the boot media

You must locate the boot media in the controller module (see the FRU map on the controller module), and then follow the directions to replace it.

#### Before you begin

Although the contents of the boot media is encrypted, it is a best practice to erase the contents of the boot media before replacing it. For more information, see the Statement of Volatility for your system on the NetApp Support Site.

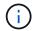

You must log into the NetApp Support Site to display the Statement of Volatility for your system.

You can use the following animation, illustration, or the written steps to replace the boot media.

#### Animation - Replace the boot media

#### Steps

1. Open the air duct:

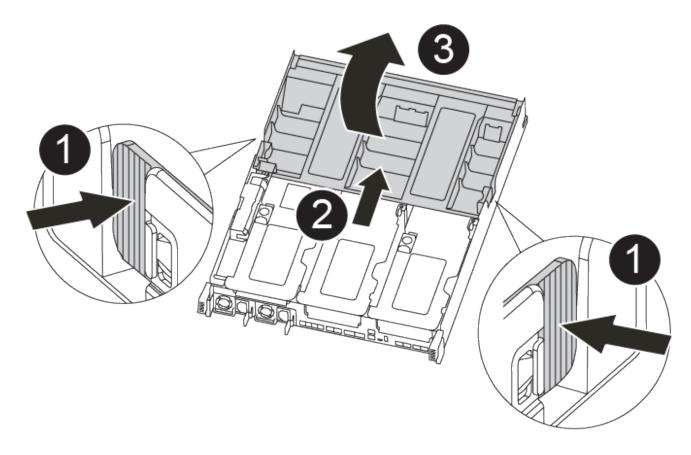

| 1 | Locking tabs                             |
|---|------------------------------------------|
| 2 | Slide air duct toward back of controller |
| 3 | Rotate air duct up                       |

- a. Press the locking tabs on the sides of the air duct in toward the middle of the controller module.
- b. Slide the air duct toward the back of the controller module, and then rotate it upward to its completely open position.
- 2. Locate and remove the boot media from the controller module:

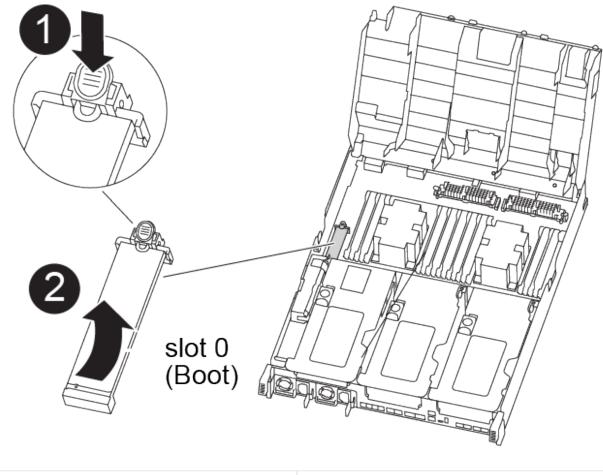

| 1 | Press blue button                           |
|---|---------------------------------------------|
| 2 | Rotate boot media up and remove from socket |

- a. Press the blue button at the end of the boot media until the lip on the boot media clears the blue button.
- b. Rotate the boot media up and gently pull the boot media out of the socket.
- 3. Align the edges of the replacement boot media with the boot media socket, and then gently push it into the

socket.

4. Check the boot media to make sure that it is seated squarely and completely in the socket.

If necessary, remove the boot media and reseat it into the socket.

- 5. Lock the boot media in place:
  - a. Rotate the boot media down toward the motherboard.
  - b. Placing a finger at the end of the boot media by the blue button, push down on the boot media end to engage the blue locking button.
  - c. While pushing down on the boot media, lift the blue locking button to lock the boot media in place.
- 6. Close the air duct.

#### Step 3: Transfer the boot image to the boot media

The replacement boot media that you installed does not have a boot image, so you need to transfer a boot image using a USB flash drive.

#### Before you begin

- You must have a USB flash drive, formatted to MBR/FAT32, with at least 4GB capacity
- A copy of the same image version of ONTAP as what the impaired controller was running. You can download the appropriate image from the Downloads section on the NetApp Support Site
  - If NVE is enabled, download the image with NetApp Volume Encryption, as indicated in the download button.
  - If NVE is not enabled, download the image without NetApp Volume Encryption, as indicated in the download button.
- If your system is an HA pair, you must have a network connection.
- If your system is a stand-alone system you do not need a network connection, but you must perform an additional reboot when restoring the var file system.

## Steps

- 1. Download and copy the appropriate service image from the NetApp Support Site to the USB flash drive.
  - a. Download the service image to your work space on your laptop.
  - b. Unzip the service image.

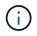

If you are extracting the contents using Windows, do not use WinZip to extract the netboot image. Use another extraction tool, such as 7-Zip or WinRAR.

There are two folders in the unzipped service image file:

- boot
- efi
- c. Copy the efi folder to the top directory on the USB flash drive.

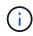

If the service image has no efi folder, see EFI folder missing from Service Image download file used for boot device recovery for FAS and AFF models<sup>^</sup>.

The USB flash drive should have the efi folder and the same Service Image (BIOS) version of what the impaired controller is running.

- d. Remove the USB flash drive from your laptop.
- 2. If you have not already done so, close the air duct.
- 3. Align the end of the controller module with the opening in the chassis, and then gently push the controller module halfway into the system.
- 4. Reinstall the cable management device and recable the system, as needed.

When recabling, remember to reinstall the media converters (SFPs or QSFPs) if they were removed.

5. Insert the USB flash drive into the USB slot on the controller module.

Make sure that you install the USB flash drive in the slot labeled for USB devices, and not in the USB console port.

- 6. Complete the installation of the controller module:
  - a. Plug the power cord into the power supply, reinstall the power cable locking collar, and then connect the power supply to the power source.
  - b. Firmly push the controller module into the chassis until it meets the midplane and is fully seated.

The locking latches rise when the controller module is fully seated.

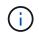

Do not use excessive force when sliding the controller module into the chassis to avoid damaging the connectors.

- c. Rotate the locking latches upward, tilting them so that they clear the locking pins, and then lower them into the locked position.
- d. Plug the power cords into the power supplies, reinstall the power cable locking collar, and then connect the power supplies to the power source.

The controller module begins to boot as soon as power is restored. Be prepared to interrupt the boot process.

- e. If you have not already done so, reinstall the cable management device.
- 7. Interrupt the boot process by pressing Ctrl-C to stop at the LOADER prompt.

If you miss this message, press Ctrl-C, select the option to boot to Maintenance mode, and then halt the controller to boot to LOADER.

- 8. If the controller is in a stretch or fabric-attached MetroCluster, you must restore the FC adapter configuration:
  - a. Boot to Maintenance mode: boot\_ontap maint
  - b. Set the MetroCluster ports as initiators: ucadmin modify -m fc -t initiator adapter\_name
  - c. Halt to return to Maintenance mode: halt

The changes will be implemented when the system is booted.

# Manual boot media recovery from a USB drive - AFF A400

After installing the new boot media device in your system, you can boot the recovery image from a USB drive and restore the configuration from the partner node.

If your storage system is running ONTAP 9.17.1 or later, use the automated boot recovery procedure. If your system is running an earlier version of ONTAP, you must use the manual boot recovery process.

#### Steps

1. From the LOADER prompt, boot the recovery image from the USB flash drive: boot\_recovery

The image is downloaded from the USB flash drive.

- 2. When prompted, either enter the name of the image or accept the default image displayed inside the brackets on your screen.
- 3. Restore the var file system:

#### Option 1: ONTAP 9.16.0 or earlier

- a. On the impaired controller, press Y when you see Do you want to restore the backup configuration now?
- b. If prompted on the impaired controller, press Y to overwrite /etc/ssh/ssh\_host\_ecdsa\_key.
- c. On the healthy partner controller, set the impaired controller to advanced privilege level: set -privilege advanced.
- d. On the healthy partner controller, run the restore backup command: system node restorebackup -node local -target-address impaired\_node\_IP\_address.

**NOTE:** If you see any message other than a successful restore, contact NetApp Support.

- e. On the healthy partner controller, return the impaired controller to admin level: set -privilege admin.
- f. On the impaired controller, press Y when you see Was the restore backup procedure successful?.
- g. On the impaired controller, press Y when you see ...would you like to use this restored copy now?.
- h. On the impaired controller, press Y when prompted to reboot the impaired controller and press ctrl-c for the Boot Menu.
- i. If the system does not use encryption, select *Option 1 Normal Boot.*, otherwise go to Restore encryption.

#### Option 2: ONTAP 9.16.1 or later

a. On the impaired controller, press Y when prompted to restore the backup configuration.

After restore procedure is successful, this message will be seen on the console - syncflash partner: Restore from partner complete.

- b. On the impaired controller, press Y when prompted to confirm if the restore backup was successful.
- c. On the impaired controller, press Y when prompted to use the restored configuration.
- d. On the impaired controller, press Y when prompted to reboot the node.
- e. On the impaired controller, press Y when prompted to reboot the impaired controller and press ctrl-c for the Boot Menu.
- f. If the system does not use encryption, select *Option 1 Normal Boot.*, otherwise go to Restore encryption.
- 4. Connect the console cable to the partner controller.
- 5. Give back the controller using the storage failover giveback -fromnode local command.
- 6. Restore automatic giveback if you disabled it by using the storage failover modify -node local -auto-giveback true command.
- 7. If AutoSupport is enabled, restore/unsuppress automatic case creation by using the system node autosupport invoke -node \* -type all -message MAINT=END command.

NOTE: If the process fails, contact NetApp Support.

# **Restore encryption - AFF A400**

Restore encryption on the replacement boot media.

If your storage system is running ONTAP 9.17.1 or later, use the automated boot recovery procedure. If your system is running an earlier version of ONTAP, you must use the manual boot recovery process.

You must complete steps specific to systems that have Onboard Key Manager (OKM), NetApp Storage Encryption (NSE) or NetApp Volume Encryption (NVE) enabled using the settings that you captured at the beginning of the boot media replace procedure.

Depending on which a key manger is configured on your system, select one of the following options to restore it from the boot menu.

- Option 1: Restore the Onboard Key Manager configuration
- Option 2: Restore the External Key Manager configuration

#### **Option 1: Restore the Onboard Key Manager configuration**

Restore the Onboard Key Manager (OKM) configuration from the ONTAP boot menu.

#### Before you begin

- Make sure you have following information while restoring the OKM configuration:
  - Cluster-wide passphrase entered while enabling onboard key management.
  - Backup information for the Onboard Key Manager.
- Perform the How to verify onboard key management backup and cluster-wide passphrase procedure before proceeding.

#### Steps

- 1. Connect the console cable to the target controller.
- 2. From the ONTAP boot menu select the appropriate option from the boot menu.

|                    | Select this option                     |  |
|--------------------|----------------------------------------|--|
| ONTAP 9.8 or later | Select option 10.                      |  |
|                    | Show example boot menu                 |  |
|                    | Please choose one of the following:    |  |
|                    | (1) Normal Boot.                       |  |
|                    | (2) Boot without /etc/rc.              |  |
|                    | (3) Change password.                   |  |
|                    | (4) Clean configuration and initialize |  |
|                    | all disks.                             |  |
|                    | (5) Maintenance mode boot.             |  |
|                    | (6) Update flash from backup config.   |  |
|                    | (7) Install new software first.        |  |
|                    | (8) Reboot node.                       |  |
|                    | (9) Configure Advanced Drive           |  |
|                    | Partitioning.                          |  |
|                    | (10) Set Onboard Key Manager recovery  |  |
|                    | secrets.                               |  |
|                    | (11) Configure node for external key   |  |
|                    | management.                            |  |
|                    | Selection (1-11)? 10                   |  |

| ONTAP version         | Select this option                                  |  |  |
|-----------------------|-----------------------------------------------------|--|--|
| ONTAP 9.7 and earlier | Select the hidden option recover_onboard_keymanager |  |  |
|                       | Show example boot menu                              |  |  |
|                       | Please choose one of the following:                 |  |  |
|                       | (1) Normal Boot.                                    |  |  |
|                       | (2) Boot without /etc/rc.                           |  |  |
|                       | (3) Change password.                                |  |  |
|                       | (4) Clean configuration and initialize              |  |  |
|                       | all disks.                                          |  |  |
|                       | (5) Maintenance mode boot.                          |  |  |
|                       | (6) Update flash from backup config.                |  |  |
|                       | (7) Install new software first.                     |  |  |
|                       | (8) Reboot node.                                    |  |  |
|                       | (9) Configure Advanced Drive                        |  |  |
|                       | Partitioning.                                       |  |  |
|                       | Selection (1-19)?                                   |  |  |
|                       | recover_onboard_keymanager                          |  |  |
|                       |                                                     |  |  |
|                       |                                                     |  |  |

3. Confirm that you want to continue the recovery process.

## Show example prompt

```
This option must be used only in disaster recovery procedures. Are you sure? (y or n):
```

4. Enter the cluster-wide passphrase twice.

While entering the passphrase the console will not show any input.

#### Show example prompt

```
Enter the passphrase for onboard key management:
Enter the passphrase again to confirm:
```

- 5. Enter the backup information.
  - a. Paste the entire content from the BEGIN BACKUP line through the END BACKUP line.

Enter the backup data:

-----END BACKUP-----

b. Press the enter key twice at the end of the input.

The recovery process completes.

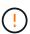

Do not proceed if the displayed output is anything other than Successfully recovered keymanager secrets. Perform troubleshooting to correct the error.

6. Select option 1 from the boot menu to continue booting into ONTAP.

```
*****
*****
* Select option "(1) Normal Boot." to complete the recovery process.
*****
(1)
  Normal Boot.
(2) Boot without /etc/rc.
(3) Change password.
(4) Clean configuration and initialize all disks.
(5) Maintenance mode boot.
(6)
   Update flash from backup config.
(7) Install new software first.
(8) Reboot node.
(9) Configure Advanced Drive Partitioning.
(10) Set Onboard Key Manager recovery secrets.
(11) Configure node for external key management.
Selection (1-11)? 1
```

7. Confirm that the controller's console displays the following message.

Waiting for giveback ... (Press Ctrl-C to abort wait)

8. From the partner node, giveback the partner controller by entering the following command.

storage failover giveback -fromnode local -only-cfo-aggregates true.

9. After booting with only the CFO aggregate, run the following command.

security key-manager onboard sync

10. Enter the cluster-wide passphrase for the Onboard Key Manager.

Enter the cluster-wide passphrase for the Onboard Key Manager:

All offline encrypted volumes will be brought online and the corresponding volume encryption keys (VEKs) will be restored automatically within 10 minutes. If any offline encrypted volumes are not brought online automatically, they can be brought online manually using the "volume online -vserver <vserver> -volume <volume name>" command.

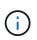

If the sync is successful the cluster prompt is returned with no additional messages. If the sync fails an error message appears before returning to the cluster prompt. Do not continue until the the error is corrected and the sync runs successfully.

11. Ensure that all keys are synced by entering the following command.

security key-manager key query -restored false.

There are no entries matching your query.

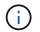

No results should appear when filtering for false in the restored parameter.

12. Giveback the node from the partner by entering the following command.

storage failover giveback -fromnode local

13. Restore automatic giveback, if you disabled it, by entering the following command.

storage failover modify -node local -auto-giveback true

14. If AutoSupport is enabled, restore automatic case creation by entering the following command.

system node autosupport invoke -node \* -type all -message MAINT=END

#### **Option 2: Restore the External Key Manager configuration**

Restore the External Key Manager configuration from the ONTAP boot menu.

#### Before you begin

You need the following information for restoring the External Key Manager (EKM) configuration.

- A copy of the /cfcard/kmip/servers.cfg file from another cluster node or the following information:
  - The KMIP server address.
  - The KMIP port.
- A copy of the /cfcard/kmip/certs/client.crt file from another cluster node or the client certificate.

- A copy of the /cfcard/kmip/certs/client.key file from another cluster node or the client key.
- A copy of the /cfcard/kmip/certs/CA.pem file from another cluster node or the KMIP server CA(s).

#### Steps

- 1. Connect the console cable to the target controller.
- 2. Select option 11 from the ONTAP boot menu.

#### Show example boot menu

```
    Normal Boot.
    Boot without /etc/rc.
    Change password.
    Clean configuration and initialize all disks.
    Maintenance mode boot.
    Update flash from backup config.
    Install new software first.
    Reboot node.
    Configure Advanced Drive Partitioning.
    Set Onboard Key Manager recovery secrets.
    Configure node for external key management.
    Selection (1-11)? 11
```

3. When prompted, confirm you have gathered the required information.

#### Show example prompt

```
Do you have a copy of the /cfcard/kmip/certs/client.crt file? {y/n}
Do you have a copy of the /cfcard/kmip/certs/client.key file? {y/n}
Do you have a copy of the /cfcard/kmip/certs/CA.pem file? {y/n}
Do you have a copy of the /cfcard/kmip/servers.cfg file? {y/n}
```

4. When prompted, enter the client and server information.

#### Show prompt

```
Enter the client certificate (client.crt) file contents:
Enter the client key (client.key) file contents:
Enter the KMIP server CA(s) (CA.pem) file contents:
Enter the server configuration (servers.cfg) file contents:
```

```
Enter the client certificate (client.crt) file contents:
----BEGIN CERTIFICATE----
<certificate value>
----END CERTIFICATE----
Enter the client key (client.key) file contents:
----BEGIN RSA PRIVATE KEY----
<key value>
----END RSA PRIVATE KEY----
Enter the KMIP server CA(s) (CA.pem) file contents:
----BEGIN CERTIFICATE----
<certificate value>
----END CERTIFICATE----
Enter the IP address for the KMIP server: 10.10.10.10
Enter the port for the KMIP server [5696]:
System is ready to utilize external key manager(s).
Trying to recover keys from key servers....
kmip init: configuring ports
Running command '/sbin/ifconfig eOM'
. .
. .
kmip init: cmd: ReleaseExtraBSDPort eOM
```

After you enter the client and server information, the recovery process completes.

#### Show example

```
System is ready to utilize external key manager(s).
Trying to recover keys from key servers....
Performing initialization of OpenSSL
Successfully recovered keymanager secrets.
```

5. Select option 1 from the boot menu to continue booting into ONTAP.

```
******
* Select option "(1) Normal Boot." to complete the recovery process.
******
(1) Normal Boot.
(2) Boot without /etc/rc.
(3) Change password.
(4) Clean configuration and initialize all disks.
(5) Maintenance mode boot.
(6) Update flash from backup config.
(7) Install new software first.
(8) Reboot node.
(9) Configure Advanced Drive Partitioning.
(10) Set Onboard Key Manager recovery secrets.
(11) Configure node for external key management.
Selection (1-11)? 1
```

6. Restore automatic giveback if you disabled it.

storage failover modify -node local -auto-giveback true

7. If AutoSupport is enabled, restore automatic case creation by entering the following command.

system node autosupport invoke -node \* -type all -message MAINT=END

# Return the failed boot media to NetApp - AFF A400

Return the failed part to NetApp, as described in the RMA instructions shipped with the kit. See the Part Return and Replacements page for further information.

# Chassis

# **Overview of chassis replacement - AFF A400**

To replace the chassis, you must move the fans and controller modules from the impaired chassis to the new chassis of the same model as the impaired chassis.

All other components in the system must be functioning properly; if not, you must contact technical support.

• You can use this procedure with all versions of ONTAP supported by your system.

• This procedure is disruptive. For a two-node cluster, you will have a complete service outage and a partial outage in a multinode cluster.

# Shut down the controllers - AFF A400

Shut down or take over the impaired controller using the appropriate procedure for your configuration.

## Option 1: Shut down the controllers when replacing a chassis

This procedure is for systems with two node configurations. For more information about graceful shutdown when servicing a cluster, see Gracefully shutdown and power up your storage system Resolution Guide - NetApp Knowledge Base.

#### Before you begin

- Make sure you have the necessary permissions and credentials:
  - · Local administrator credentials for ONTAP.
  - BMC accessability for each controller.
- Make sure you have the necessary tools and equipment for the replacement.
- · As a best practice before shutdown, you should:
  - Perform additional system health checks.
  - Upgrade ONTAP to a recommended release for the system.
  - Resolve any Active IQ Wellness Alerts and Risks. Make note of any faults presently on the system, such as LEDs on the system components.

#### Steps

- 1. Log into the cluster through SSH or log in from any node in the cluster using a local console cable and a laptop/console.
- 2. Stop all clients/host from accessing data on the NetApp system.
- 3. Suspend external backup jobs.
- 4. If AutoSupport is enabled, suppress case creation and indicate how long you expect the system to be offline:

```
system node autosupport invoke -node * -type all -message "MAINT=2h Replace
chassis"
```

5. Identify the SP/BMC address of all cluster nodes:

system service-processor show -node \* -fields address

6. Exit the cluster shell:

exit

7. Log into SP/BMC over SSH using the IP address of any of the nodes listed in the output from the previous step to monitor progress.

If you are using a console/laptop, log into the controller using the same cluster administrator credentials.

8. Halt the two nodes located in the impaired chassis:

```
system node halt -node <node1>,<node2> -skip-lif-migration-before-shutdown
true -ignore-quorum-warnings true -inhibit-takeover true
```

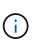

For clusters using SnapMirror synchronous operating in StrictSync mode: system node halt -node <node1>,<node2> -skip-lif-migration-before-shutdown true -ignore-quorum-warnings true -inhibit-takeover true -ignore-strict -sync-warnings true

9. Enter **y** for each controller in the cluster when you see:

Warning: Are you sure you want to halt node <node\_name>? {y|n}:

10. Wait for each controller to halt and display the LOADER prompt.

#### Option 2: Shut down a controller in a two-node MetroCluster configuration

To shut down the impaired controller, you must determine the status of the controller and, if necessary, switch over the controller so that the healthy controller continues to serve data from the impaired controller storage.

#### About this task

• You must leave the power supplies turned on at the end of this procedure to provide power to the healthy controller.

#### Steps

- 1. Check the MetroCluster status to determine whether the impaired controller has automatically switched over to the healthy controller: metrocluster show
- 2. Depending on whether an automatic switchover has occurred, proceed according to the following table:

| If the impaired controller                                                                                                    | Then                                                                                                    |
|----------------------------------------------------------------------------------------------------|----------------------------------------------------------------------------------------------------|
| Has automatically switched over                                                                                                    | Proceed to the next step.                                                                                                    |
| Has not automatically switched over                                                                                                    | Perform a planned switchover operation from the healthy controller: metrocluster switchover                                                          |
| Has not automatically switched<br>over, you attempted switchover<br>with the metrocluster<br>switchover command, and the<br>switchover was vetoed | Review the veto messages and, if possible, resolve the issue and try<br>again. If you are unable to resolve the issue, contact technical<br>support. |

3. Resynchronize the data aggregates by running the metrocluster heal -phase aggregates command from the surviving cluster.

controller\_A\_1::> metrocluster heal -phase aggregates
[Job 130] Job succeeded: Heal Aggregates is successful.

If the healing is vetoed, you have the option of reissuing the metrocluster heal command with the -override-vetoes parameter. If you use this optional parameter, the system overrides any soft vetoes that prevent the healing operation.

4. Verify that the operation has been completed by using the metrocluster operation show command.

```
controller_A_1::> metrocluster operation show
    Operation: heal-aggregates
    State: successful
Start Time: 7/25/2016 18:45:55
    End Time: 7/25/2016 18:45:56
    Errors: -
```

5. Check the state of the aggregates by using the storage aggregate show command.

6. Heal the root aggregates by using the metrocluster heal -phase root-aggregates command.

mcc1A::> metrocluster heal -phase root-aggregates
[Job 137] Job succeeded: Heal Root Aggregates is successful

If the healing is vetoed, you have the option of reissuing the metrocluster heal command with the -override-vetoes parameter. If you use this optional parameter, the system overrides any soft vetoes that prevent the healing operation.

7. Verify that the heal operation is complete by using the metrocluster operation show command on the destination cluster:

```
mcclA::> metrocluster operation show
Operation: heal-root-aggregates
State: successful
Start Time: 7/29/2016 20:54:41
End Time: 7/29/2016 20:54:42
Errors: -
```

8. On the impaired controller module, disconnect the power supplies.

# **Replace hardware - AFF A400**

Move the fans, hard drives, and controller module from the impaired chassis to the new chassis, and swap out the impaired chassis with the new chassis of the same model as the impaired chassis.

# Step 1: Remove the controller modules

To replace the chassis, you must remove the controller modules from the old chassis.

- 1. If you are not already grounded, properly ground yourself.
- 2. Release the power cable retainers, and then unplug the cables from the power supplies.
- Loosen the hook and loop strap binding the cables to the cable management device, and then unplug the system cables and SFPs (if needed) from the controller module, keeping track of where the cables were connected.

Leave the cables in the cable management device so that when you reinstall the cable management device, the cables are organized.

- 4. Remove and set aside the cable management devices from the left and right sides of the controller module.
- 5. Press down on both of the locking latches, and then rotate both latches downward at the same time.

The controller module moves slightly out of the chassis.

6. Slide the controller module out of the chassis.

Make sure that you support the bottom of the controller module as you slide it out of the chassis.

7. Set the controller module aside in a safe place, and repeat these steps for the other controller module in the chassis.

# Step 2: Move the fans

To move the fan modules to the replacement chassis when replacing the chassis, you must perform a specific sequence of tasks.

- 1. If you are not already grounded, properly ground yourself.
- 2. Remove the bezel (if necessary) with two hands, by grasping the openings on each side of the bezel, and then pulling it toward you until the bezel releases from the ball studs on the chassis frame.
- 3. Press down the release latch on the fan module cam handle, and then rotate the cam handle downward.

The fan module moves a little bit away from the chassis.

4. Pull the fan module straight out from the chassis, making sure that you support it with your free hand so that it does not swing out of the chassis.

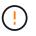

The fan modules are short. Always support the bottom of the fan module with your free hand so that it does not suddenly drop free from the chassis and injure you.

- 5. Set the fan module aside.
- 6. Repeat the preceding steps for any remaining fan modules.

- 7. Insert the fan module into the replacement chassis by aligning it with the opening, and then sliding it into the chassis.
- 8. Push firmly on the fan module cam handle so that it is seated all the way into the chassis.

The cam handle raises slightly when the fan module is completely seated.

- 9. Swing the cam handle up to its closed position, making sure that the cam handle release latch clicks into the locked position.
- 10. Repeat these steps for the remaining fan modules.

# Step 3: Replace a chassis from within the equipment rack or system cabinet

You must remove the existing chassis from the equipment rack or system cabinet before you can install the replacement chassis.

- 1. Remove the screws from the chassis mount points.
- 2. With two people, slide the old chassis off the rack rails in a system cabinet or equipment rack, and then set it aside.
- 3. If you are not already grounded, properly ground yourself.
- 4. Using two people, install the replacement chassis into the equipment rack or system cabinet by guiding the chassis onto the rack rails in a system cabinet or equipment rack.
- 5. Slide the chassis all the way into the equipment rack or system cabinet.
- 6. Secure the front of the chassis to the equipment rack or system cabinet, using the screws you removed from the old chassis.
- 7. If you have not already done so, install the bezel.

# Step 4: Install the controller modules

After you install the controller modules into the new chassis, you need to boot it.

For HA pairs with two controller modules in the same chassis, the sequence in which you install the controller module is especially important because it attempts to reboot as soon as you completely seat it in the chassis.

1. Align the end of the controller module with the opening in the chassis, and then gently push the controller module halfway into the system.

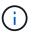

Do not completely insert the controller module in the chassis until instructed to do so.

- 2. Recable the console to the controller module, and then reconnect the management port.
- 3. Complete the installation of the controller module:
  - a. Using the locking latches, firmly push the controller module into the chassis until the locking latches begin to rise.

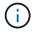

Do not use excessive force when sliding the controller module into the chassis to avoid damaging the connectors.

b. Fully seat the controller module in the chassis by rotating the locking latches upward, tilting them so that they clear the locking pins, gently push the controller all the way in, and then lower the locking latches into the locked position.

c. Plug the power cords into the power supplies, reinstall the power cable locking collar, and then connect the power supplies to the power source.

The controller module begins to boot as soon as power is restored. Be prepared to interrupt the boot process.

- d. If you have not already done so, reinstall the cable management device.
- e. Interrupt the normal boot process and boot to LOADER by pressing Ctrl-C.

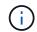

If your system stops at the boot menu, select the option to boot to LOADER.

- f. At the LOADER prompt, enter bye to reinitialize the PCIe cards and other components.
- g. Interrupt the boot process and boot to the LOADER prompt by pressing Ctrl-C.

If your system stops at the boot menu, select the option to boot to LOADER.

4. Repeat the preceding steps to install the second controller into the new chassis.

# Complete the restoration and replacement process - AFF A400

You must verify the HA state of the chassis and return the failed part to NetApp, as described in the RMA instructions shipped with the kit.

## Step 1: Verify and set the HA state of the chassis

You must verify the HA state of the chassis, and, if necessary, update the state to match your system configuration.

1. In Maintenance mode, from either controller module, display the HA state of the local controller module and chassis: ha-config show

The HA state should be the same for all components.

- 2. If the displayed system state for the chassis does not match your system configuration:
  - a. Set the HA state for the chassis: ha-config modify chassis HA-state

The value for *HA-state* can be one of the following:

- ∎ ha
- mcc
- mcc-2n
- mccip
- non-ha
- b. Confirm that the setting has changed: ha-config show
- 3. If you have not already done so, recable the rest of your system.
- 4. Reinstall the bezel on the front of the system.

#### Step 2: Switch back aggregates in a two-node MetroCluster configuration

This task only applies to two-node MetroCluster configurations.

#### Steps

1. Verify that all nodes are in the enabled state: metrocluster node show

- 2. Verify that resynchronization is complete on all SVMs: metrocluster vserver show
- 3. Verify that any automatic LIF migrations being performed by the healing operations were completed successfully: metrocluster check lif show
- 4. Perform the switchback by using the metrocluster switchback command from any node in the surviving cluster.
- 5. Verify that the switchback operation has completed: metrocluster show

The switchback operation is still running when a cluster is in the waiting-for-switchback state:

cluster\_B::> metrocluster show Cluster Configuration State Mode \_\_\_\_\_\_\_ Local: cluster\_B configured switchover Remote: cluster\_A configured waiting-for-switchback

The switchback operation is complete when the clusters are in the normal state.:

```
cluster_B::> metrocluster show
Cluster Configuration State Mode
------
Local: cluster_B configured normal
Remote: cluster_A configured normal
```

If a switchback is taking a long time to finish, you can check on the status of in-progress baselines by using the metrocluster config-replication resync-status show command.

6. Reestablish any SnapMirror or SnapVault configurations.

# Step 3: Return the failed part to NetApp

Return the failed part to NetApp, as described in the RMA instructions shipped with the kit. See the Part Return and Replacements page for further information.

# Controller

# **Overview of controller module replacement - AFF A400**

You must review the prerequisites for the replacement procedure and select the correct one for your version of the ONTAP operating system.

- All drive shelves must be working properly.
- If your system is in a MetroCluster configuration, you must review the section Choosing the correct recovery procedure to determine whether you should use this procedure.

If this is the procedure you should use, note that the controller replacement procedure for a controller in a four or eight node MetroCluster configuration is the same as that in an HA pair. No MetroCluster-specific steps are required because the failure is restricted to an HA pair and storage failover commands can be used to provide nondisruptive operation during the replacement.

- You must replace the failed component with a replacement FRU component you received from your provider.
- You must be replacing a controller module with a controller module of the same model type. You cannot upgrade your system by just replacing the controller module.
- You cannot change any drives or drive shelves as part of this procedure.
- In this procedure, the boot device is moved from the impaired controller to the *replacement* controller so that the *replacement* controller will boot up in the same version of ONTAP as the old controller module.
- It is important that you apply the commands in these steps on the correct systems:
  - The *impaired* controller is the controller that is being replaced.
  - The *replacement node* is the new controller that is replacing the impaired controller.
  - The *healthy* controller is the surviving controller.
- You must always capture the controller's console output to a text file.

This provides you a record of the procedure so that you can troubleshoot any issues that you might encounter during the replacement process.

# Shut down the impaired controller - AFF A400

Shut down or take over the impaired controller using the appropriate procedure for your configuration.

#### **Option 1: Most systems**

To shut down the impaired controller, you must determine the status of the controller and, if necessary, take over the controller so that the healthy controller continues to serve data from the impaired controller storage.

#### About this task

• If you have a SAN system, you must have checked event messages (cluster kernel-service show) for the impaired controller SCSI blade. The cluster kernel-service show command (from priv advanced mode) displays the node name, quorum status of that node, availability status of that node, and operational status of that node.

Each SCSI-blade process should be in quorum with the other nodes in the cluster. Any issues must be resolved before you proceed with the replacement.

• If you have a cluster with more than two nodes, it must be in quorum. If the cluster is not in quorum or a healthy controller shows false for eligibility and health, you must correct the issue before shutting down the impaired controller; see Synchronize a node with the cluster.

#### Steps

1. If AutoSupport is enabled, suppress automatic case creation by invoking an AutoSupport message:

```
system node autosupport invoke -node * -type all -message MAINT=<# of
hours>h
```

The following AutoSupport message suppresses automatic case creation for two hours:

```
cluster1:> system node autosupport invoke -node * -type all -message
MAINT=2h
```

- 2. Disable automatic giveback:
  - a. Enter the following command from the console of the healthy controller:

storage failover modify -node local -auto-giveback false

- b. Enter y when you see the prompt Do you want to disable auto-giveback?
- 3. Take the impaired controller to the LOADER prompt:

| If the impaired controller is displaying | Then                                                                      |
|------------------------------------------|---------------------------------------------------------------------------|
| The LOADER prompt                        | Go to the next step.                                                      |
| Waiting for giveback                     | Press Ctrl-C, and then respond ${\ensuremath{\mathtt{Y}}}$ when prompted. |

| If the impaired controller is displaying | Then                                                                       |
|------------------------------------------|----------------------------------------------------------------------------|
| System prompt or password<br>prompt      | Take over or halt the impaired controller from the healthy controller:     |
|                                          | <pre>storage failover takeover -ofnode impaired_node_name -halt true</pre> |
|                                          | The -halt true parameter brings you to the LOADER prompt.                  |

## Option 2: Controller is in a two-node MetroCluster

To shut down the impaired controller, you must determine the status of the controller and, if necessary, switch over the controller so that the healthy controller continues to serve data from the impaired controller storage.

## About this task

• You must leave the power supplies turned on at the end of this procedure to provide power to the healthy controller.

#### Steps

- 1. Check the MetroCluster status to determine whether the impaired controller has automatically switched over to the healthy controller: metrocluster show
- 2. Depending on whether an automatic switchover has occurred, proceed according to the following table:

| If the impaired controller                                                                                                    | Then                                                                                                    |
|----------------------------------------------------------------------------------------------------|----------------------------------------------------------------------------------------------------|
| Has automatically switched over                                                                                                    | Proceed to the next step.                                                                                                    |
| Has not automatically switched over                                                                                                    | Perform a planned switchover operation from the healthy controller: metrocluster switchover                                                          |
| Has not automatically switched<br>over, you attempted switchover<br>with the metrocluster<br>switchover command, and<br>the switchover was vetoed | Review the veto messages and, if possible, resolve the issue and<br>try again. If you are unable to resolve the issue, contact technical<br>support. |

3. Resynchronize the data aggregates by running the metrocluster heal -phase aggregates command from the surviving cluster.

controller\_A\_1::> metrocluster heal -phase aggregates
[Job 130] Job succeeded: Heal Aggregates is successful.

If the healing is vetoed, you have the option of reissuing the metrocluster heal command with the -override-vetoes parameter. If you use this optional parameter, the system overrides any soft vetoes that prevent the healing operation.

4. Verify that the operation has been completed by using the metrocluster operation show command.

```
controller_A_1::> metrocluster operation show
Operation: heal-aggregates
State: successful
Start Time: 7/25/2016 18:45:55
End Time: 7/25/2016 18:45:56
Errors: -
```

5. Check the state of the aggregates by using the storage aggregate show command.

6. Heal the root aggregates by using the metrocluster heal -phase root-aggregates command.

```
mcc1A::> metrocluster heal -phase root-aggregates
[Job 137] Job succeeded: Heal Root Aggregates is successful
```

If the healing is vetoed, you have the option of reissuing the metrocluster heal command with the -override-vetoes parameter. If you use this optional parameter, the system overrides any soft vetoes that prevent the healing operation.

7. Verify that the heal operation is complete by using the metrocluster operation show command on the destination cluster:

```
mcclA::> metrocluster operation show
Operation: heal-root-aggregates
State: successful
Start Time: 7/29/2016 20:54:41
End Time: 7/29/2016 20:54:42
Errors: -
```

8. On the impaired controller module, disconnect the power supplies.

# Replace the controller module hardware - AFF A400

To replace the controller module hardware, you must remove the impaired controller, move FRU components to the replacement controller module, install the replacement controller module in the chassis, and then boot the system to Maintenance mode.

# Step 1: Remove the controller module

To access components inside the controller module, you must remove the controller module from the chassis.

You can use the following , illustration, or the written steps to remove the controller module from the chassis.

Animation - Remove the controller module

- 1. If you are not already grounded, properly ground yourself.
- 2. Release the power cable retainers, and then unplug the cables from the power supplies.
- Loosen the hook and loop strap binding the cables to the cable management device, and then unplug the system cables and SFPs (if needed) from the controller module, keeping track of where the cables were connected.

Leave the cables in the cable management device so that when you reinstall the cable management device, the cables are organized.

- 4. Remove the cable management device from the controller module and set it aside.
- 5. Press down on both of the locking latches, and then rotate both latches downward at the same time.

The controller module moves slightly out of the chassis.

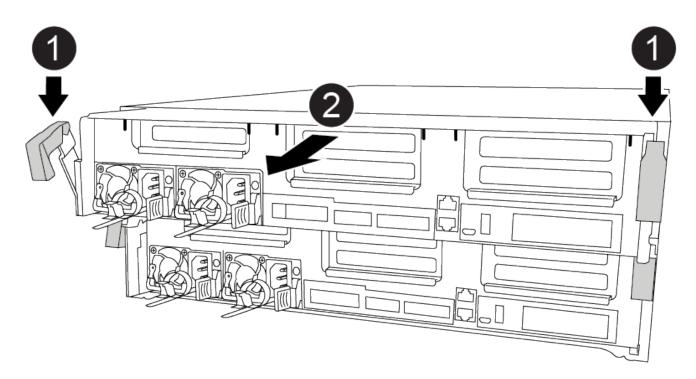

Locking latches

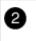

6. Slide the controller module out of the chassis.

Make sure that you support the bottom of the controller module as you slide it out of the chassis.

- 7. Place the controller module on a stable, flat surface.
- 8. On the replacement controller module, open the air duct and remove the empty risers from the controller module using the animation, illustration, or the written steps:

Animation - Remove the empty risers from the replacement controller module

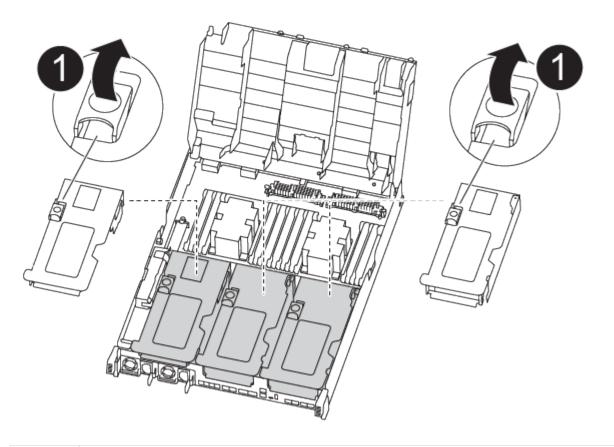

Riser release latches

- a. Press the locking tabs on the sides of the air duct in toward the middle of the controller module.
- b. Slide the air duct toward the back of the controller module, and then rotate it upward to its completely open position.
- c. Rotate the riser locking latch on the left side of riser 1 up and toward air duct, lift the riser up, and then set it aside.
- d. Repeat the previous step for the remaining risers.

## Step 2: Move the power supplies

You must move the power supply from the impaired controller module to the replacement controller module when you replace a controller module.

You can use the following animation, illustration, or the written steps to move the power supplies to the replacement controller module.

#### Animation - Move the power supplies

1. Remove the power supply:

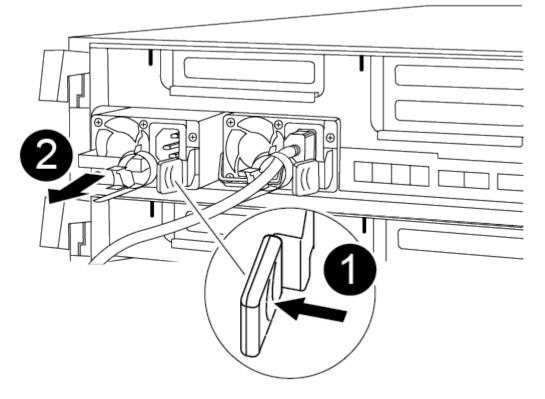

| 1 | PSU locking tab      |
|---|----------------------|
| 2 | Power cable retainer |

- a. Rotate the cam handle so that it can be used to pull the power supply out of the chassis.
- b. Press the blue locking tab to release the power supply from the chassis.
- c. Using both hands, pull the power supply out of the chassis, and then set it aside.
- 2. Move the power supply to the new controller module, and then install it.
- 3. Using both hands, support and align the edges of the power supply with the opening in the controller module, and then gently push the power supply into the controller module until the locking tab clicks into place.

The power supplies will only properly engage with the internal connector and lock in place one way.

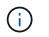

To avoid damaging the internal connector, do not use excessive force when sliding the power supply into the system.

4. Repeat the preceding steps for any remaining power supplies.

#### Step 3: Move the NVDIMM battery

To move the NVDIMM battery from the impaired controller module to the replacement controller module, you must perform a specific sequence of steps.

You can use the following animation, illustration, or the written steps to move the NVDIMM battery from the impaired controller module to the replacement controller module.

#### Animation - Move the NVDIMM battery

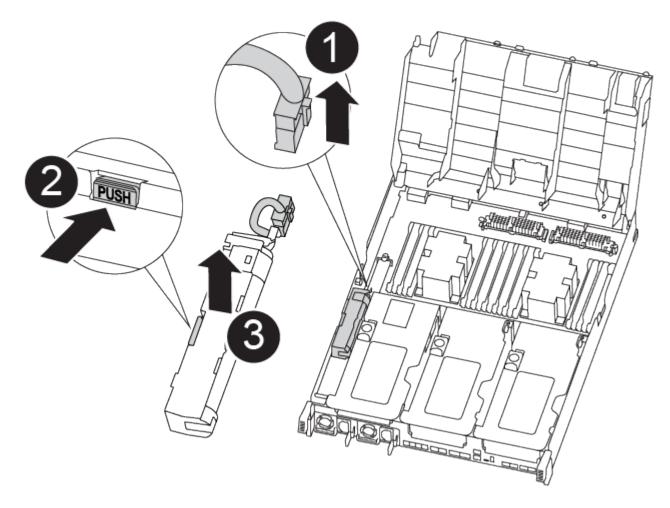

| 0 | NVDIMM battery plug        |
|---|----------------------------|
| 2 | NVDIMM battery locking tab |
| 3 | NVDIMM battery             |

- 1. Open the air duct:
  - a. Press the locking tabs on the sides of the air duct in toward the middle of the controller module.
  - b. Slide the air duct toward the back of the controller module, and then rotate it upward to its completely open position.
- 2. Locate the NVDIMM battery in the controller module.
- 3. Locate the battery plug and squeeze the clip on the face of the battery plug to release the plug from the socket, and then unplug the battery cable from the socket.
- 4. Grasp the battery and press the blue locking tab marked PUSH, and then lift the battery out of the holder and controller module.
- 5. Move the battery to the replacement controller module.
- 6. Align the battery module with the opening for the battery, and then gently push the battery into slot until it locks into place.

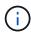

Do not plug the battery cable back into the motherboard until instructed to do so.

# Step 4: Move the boot media

You must locate the boot media, and then follow the directions to remove it from the impaired controller module and insert it into the replacement controller module.

You can use the following animation, illustration, or the written steps to move the boot media from the impaired controller module to the replacement controller module.

Animation - Move the boot media

| 1<br>2<br>slot 0 |  |
|------------------|--|
| slot 0<br>(Boot) |  |

| 0 | Boot media locking tab |
|---|------------------------|
| 2 | Boot media             |

- 1. Locate and remove the boot media from the controller module:
  - a. Press the blue button at the end of the boot media until the lip on the boot media clears the blue button.
  - b. Rotate the boot media up and gently pull the boot media out of the socket.
- 2. Move the boot media to the new controller module, align the edges of the boot media with the socket housing, and then gently push it into the socket.
- 3. Check the boot media to make sure that it is seated squarely and completely in the socket.

If necessary, remove the boot media and reseat it into the socket.

- 4. Lock the boot media in place:
  - a. Rotate the boot media down toward the motherboard.
  - b. Press the blue locking button so that it is in the open position.
  - c. Placing your fingers at the end of the boot media by the blue button, firmly push down on the boot media end to engage the blue locking button.

# **Step 5: Move the PCIe risers and mezzanine card**

As part of the controller replacement process, you must move the PCIe risers and mezzanine card from the impaired controller module to the replacement controller module.

You can use the following animations, illustrations, or the written steps to move the PCIe risers and mezzanine card from the impaired controller module to the replacement controller module.

Moving PCIe riser 1 and 2 (left and middle risers):

Animation - Move PCI risers 1 and 2

Moving the mezzanine card and riser 3 (right riser):

Animation - Move the mezzanine card and riser 3

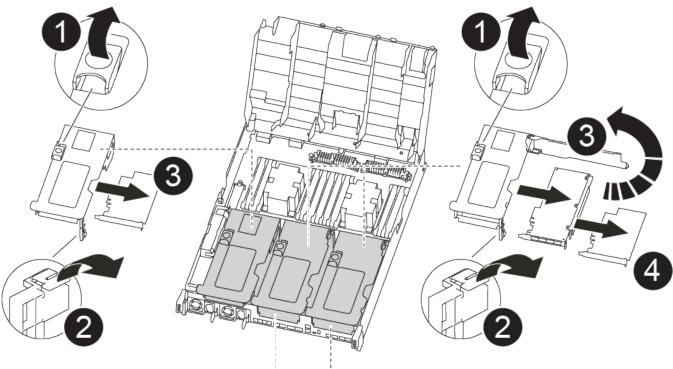

PCle 2-3 PCle 4-5

| 0 | Riser locking latch    |
|---|------------------------|
| 2 | PCI card locking latch |
| 3 | PCI locking plate      |
| 4 | PCI card               |

1. Move PCIe risers one and two from the impaired controller module to the replacement controller module:

- a. Remove any SFP or QSFP modules that might be in the PCIe cards.
- b. Rotate the riser locking latch on the left side of the riser up and toward air duct.

The riser raises up slightly from the controller module.

- c. Lift the riser up, and then move it to the replacement controller module.
- d. Align the riser with the pins to the side of the riser socket, lower the riser down on the pins, push the riser squarely into the socket on the motherboard, and then rotate the latch down flush with the sheet metal on the riser.
- e. Repeat this step for riser number 2.
- 2. Remove riser number 3, remove the mezzanine card, and install both into the replacement controller module:
  - a. Remove any SFP or QSFP modules that might be in the PCIe cards.
  - b. Rotate the riser locking latch on the left side of the riser up and toward air duct.

The riser raises up slightly from the controller module.

- c. Lift the riser up, and then set it aside on a stable, flat surface.
- d. Loosen the thumbscrews on the mezzanine card, and gently lift the card directly out of the socket, and then move it to the replacement controller module.
- e. Install the mezzanine in the replacement controller and secure it with the thumbscrews.
- f. Install the third riser in the replacement controller module.

#### Step 6: Move the DIMMs

You need to locate the DIMMs, and then move them from the impaired controller module to the replacement controller module.

You must have the new controller module ready so that you can move the DIMMs directly from the impaired controller module to the corresponding slots in the replacement controller module.

You can use the following animation, illustration, or the written steps to move the DIMMs from the impaired controller module to the replacement controller module.

Animation - Move the DIMMs

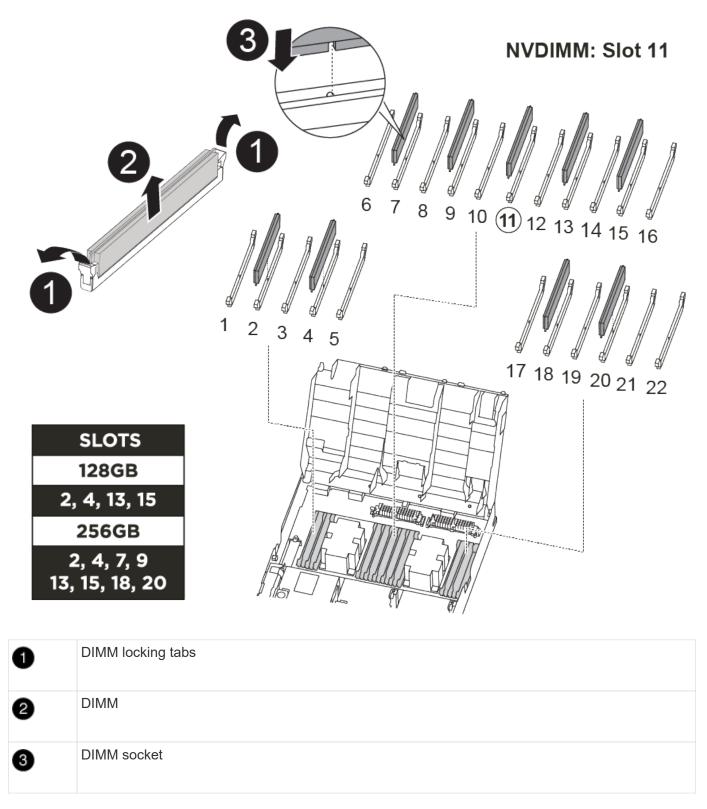

- 1. Locate the DIMMs on your controller module.
- 2. Note the orientation of the DIMM in the socket so that you can insert the DIMM in the replacement controller module in the proper orientation.
- 3. Verify that the NVDIMM battery is not plugged into the new controller module.
- 4. Move the DIMMs from the impaired controller module to the replacement controller module:

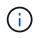

Make sure that you install the each DIMM into the same slot it occupied in the impaired controller module.

a. Eject the DIMM from its slot by slowly pushing apart the DIMM ejector tabs on either side of the DIMM, and then slide the DIMM out of the slot.

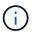

Carefully hold the DIMM by the edges to avoid pressure on the components on the DIMM circuit board.

- b. Locate the corresponding DIMM slot on the replacement controller module.
- c. Make sure that the DIMM ejector tabs on the DIMM socket are in the open position, and then insert the DIMM squarely into the socket.

The DIMMs fit tightly in the socket, but should go in easily. If not, realign the DIMM with the socket and reinsert it.

- d. Visually inspect the DIMM to verify that it is evenly aligned and fully inserted into the socket.
- e. Repeat these substeps for the remaining DIMMs.
- 5. Plug the NVDIMM battery into the motherboard.

Make sure that the plug locks down onto the controller module.

## Step 7: Install the controller module

After all of the components have been moved from the impaired controller module to the replacement controller module, you must install the replacement controller module into the chassis, and then boot it to Maintenance mode.

You can use the following animation, illustration, or the written steps to install the replacement controller module in the chassis.

#### Animation - Install the controller module

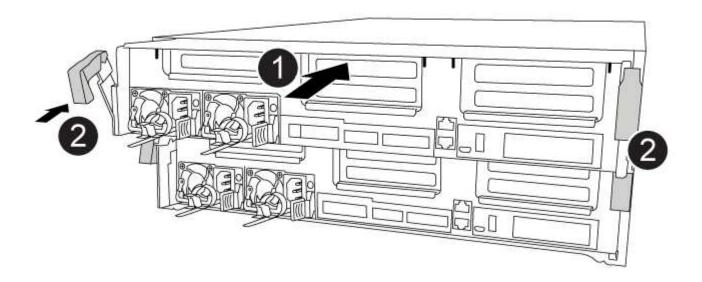

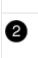

Ð

Controller locking latches

- 1. If you have not already done so, close the air duct.
- 2. Align the end of the controller module with the opening in the chassis, and then gently push the controller module halfway into the system.

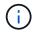

Do not completely insert the controller module in the chassis until instructed to do so.

3. Cable the management and console ports only, so that you can access the system to perform the tasks in the following sections.

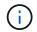

You will connect the rest of the cables to the controller module later in this procedure.

- 4. Complete the installation of the controller module:
  - a. Using the locking latches, firmly push the controller module into the chassis until the locking latches begin to rise.

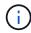

Do not use excessive force when sliding the controller module into the chassis to avoid damaging the connectors.

- b. Fully seat the controller module in the chassis by rotating the locking latches upward, tilting them so that they clear the locking pins, gently push the controller all the way in, and then lower the locking latches into the locked position.
- c. Plug the power cords into the power supplies, reinstall the power cable locking collar, and then connect the power supplies to the power source.

The controller module begins to boot as soon as power is restored. Be prepared to interrupt the boot process.

- d. If you have not already done so, reinstall the cable management device.
- e. Interrupt the normal boot process and boot to LOADER by pressing Ctrl-C.

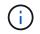

If your system stops at the boot menu, select the option to boot to LOADER.

- f. At the LOADER prompt, enter bye to reinitialize the PCIe cards and other components.
- g. Interrupt the boot process and boot to the LOADER prompt by pressing Ctrl-C.

If your system stops at the boot menu, select the option to boot to LOADER.

# Restore and verify the system configuration - AFF A400

After completing the hardware replacement and booting to Maintenance mode, you verify the low-level system configuration of the replacement controller and reconfigure system settings as necessary.

## Step 1: Set and verify system time after replacing the controller

You should check the time and date on the replacement controller module against the healthy controller module in an HA pair, or against a reliable time server in a stand-alone configuration. If the time and date do not match, you must reset them on the replacement controller module to prevent possible outages on clients due to time differences.

#### About this task

It is important that you apply the commands in the steps on the correct systems:

- The *replacement* node is the new node that replaced the impaired node as part of this procedure.
- The *healthy* node is the HA partner of the *replacement* node.

#### Steps

- 1. If the *replacement* node is not at the LOADER prompt, halt the system to the LOADER prompt.
- 2. On the *healthy* node, check the system time: cluster date show

The date and time are based on the configured timezone.

3. At the LOADER prompt, check the date and time on the replacement node: show date

The date and time are given in GMT.

- 4. If necessary, set the date in GMT on the replacement node: set date mm/dd/yyyy
- 5. If necessary, set the time in GMT on the replacement node: set time hh:mm:ss
- 6. At the LOADER prompt, confirm the date and time on the replacement node: show date

The date and time are given in GMT.

# Step 2: Verify and set the HA state of the controller module

You must verify the HA state of the controller module and, if necessary, update the state to match your system configuration.

1. In Maintenance mode from the new controller module, verify that all components display the same HA state: ha-config show

The HA state should be the same for all components.

2. If the displayed system state of the controller module does not match your system configuration, set the HA state for the controller module: ha-config modify controller ha-state

The value for HA-state can be one of the following:

- ° ha
- ° mcc
- ° mcc-2n
- ° mccip
- ° non-ha

- 3. If the displayed system state of the controller module does not match your system configuration, set the HA state for the controller module: ha-config modify controller ha-state
- 4. Confirm that the setting has changed: ha-config show

# Recable the system and reassign disks - AFF A400

Continue the replacement procedure by recabling the storage and confirming disk reassignment.

# Step 1: Recable the system

Verify the controller module's storage and network connections.

# Steps

- 1. Verify that the cabling is correct by using Active IQ Config Advisor.
  - a. Download and install Config Advisor.
  - b. Enter the information for the target system, and then click Collect Data.
  - c. Click the Cabling tab, and then examine the output. Make sure that all disk shelves are displayed and all disks appear in the output, correcting any cabling issues you find.
  - d. Check other cabling by clicking the appropriate tab, and then examining the output from Config Advisor.

# Step 2: Reassign disks

If the storage system is in an HA pair, the system ID of the new controller module is automatically assigned to the disks when the giveback occurs at the end of the procedure. You must confirm the system ID change when you boot the *replacement* controller and then verify that the change was implemented.

You must use the correct procedure for your configuration:

| Controller redundancy                                          | Then use this procedure                                                                          |  |
|----------------------------------------------------------------|--------------------------------------------------------------------------------------------------|--|
| HA pair Option 1: Verify the system ID change on an HA system] |                                                                                                  |  |
| Two-node MetroCluster configuration                            | Option 2: Manually reassign the system ID on systems in a two-node<br>MetroCluster configuration |  |

#### Option 1: Verify the system ID change on an HA system

You must confirm the system ID change when you boot the *replacement* controller and then verify that the change was implemented.

This procedure applies only to systems running ONTAP in an HA pair.

- 1. If the *replacement* controller is in Maintenance mode (showing the \*> prompt, exit Maintenance mode and go to the LOADER prompt: halt
- 2. From the LOADER prompt on the *replacement* controller, boot the controller, entering y if you are prompted to override the system ID due to a system ID mismatch:boot ontap
- 3. Wait until the Waiting for giveback... message is displayed on the replacement controller console and

then, from the healthy controller, verify that the new partner system ID has been automatically assigned: storage failover show

In the command output, you should see a message that the system ID has changed on the impaired controller, showing the correct old and new IDs. In the following example, node2 has undergone replacement and has a new system ID of 151759706.

| nodel> `stora           | ge failover show`   | Takeover |                      |
|-------------------------|---------------------|----------|----------------------|
| Node                    | Partner             | Possible | State Description    |
|                         |                     |          |                      |
| nodel                   | node2               | false    | System ID changed on |
| partner (Old:           |                     |          |                      |
| 151750706)              |                     |          | 151759755, New:      |
| 151759706), In<br>node2 | n takeover<br>node1 | _        | Waiting for giveback |
| (HA mailboxes           |                     |          | walting for groeback |

- 4. From the healthy controller, verify that any coredumps are saved:
  - a. Change to the advanced privilege level: set -privilege advanced

You can respond Y when prompted to continue into advanced mode. The advanced mode prompt appears (\*>).

- b. Save any coredumps: system node run -node local-node-name partner savecore
- c. Wait for the `savecore`command to complete before issuing the giveback.

You can enter the following command to monitor the progress of the savecore command: system node run -node *local-node-name* partner savecore -s

- d. Return to the admin privilege level: set -privilege admin
- 5. If your storage system has Storage or Volume Encryption configured, you must restore Storage or Volume Encryption functionality by using one of the following procedures, depending on whether you are using onboard or external key management:
  - Restore onboard key management encryption keys
  - Restore external key management encryption keys
- 6. Give back the controller:
  - a. From the healthy controller, give back the replaced controller's storage: storage failover giveback -ofnode replacement\_node\_name

The *replacement* controller takes back its storage and completes booting.

If you are prompted to override the system ID due to a system ID mismatch, you should enter y.

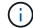

If the giveback is vetoed, you can consider overriding the vetoes.

#### Find the High-Availability Configuration content for your version of ONTAP 9

b. After the giveback has been completed, confirm that the HA pair is healthy and that takeover is possible: storage failover show

The output from the storage failover show command should not include the System ID changed on partner message.

7. Verify that the disks were assigned correctly: storage disk show -ownership

The disks belonging to the *replacement* controller should show the new system ID. In the following example, the disks owned by node1 now show the new system ID, 1873775277:

```
nodel> `storage disk show -ownership`
Disk Aggregate Home Owner DR Home Home ID Owner ID DR Home ID
Reserver Pool
-----
1.0.0 aggr0_1 nodel node1 - 1873775277 1873775277 -
1873775277 Pool0
1.0.1 aggr0_1 nodel node1 1873775277 1873775277 -
1873775277 Pool0
.
.
```

#### Option 2: Manually reassign the system ID on systems in a two-node MetroCluster configuration

In a two-node MetroCluster configuration running ONTAP, you must manually reassign disks to the new controller's system ID before you return the system to normal operating condition.

#### About this task

This procedure applies only to systems in a two-node MetroCluster configuration running ONTAP.

You must be sure to issue the commands in this procedure on the correct node:

- The *impaired* node is the node on which you are performing maintenance.
- The *replacement* node is the new node that replaced the impaired node as part of this procedure.
- The *healthy* node is the DR partner of the impaired node.

#### Steps

1. If you have not already done so, reboot the *replacement* node, interrupt the boot process by entering Ctrl-C, and then select the option to boot to Maintenance mode from the displayed menu.

You must enter Y when prompted to override the system ID due to a system ID mismatch.

2. View the old system IDs from the healthy node: `metrocluster node show -fields nodesystemid,dr-partner-systemid` In this example, the Node\_B\_1 is the old node, with the old system ID of 118073209:

```
dr-group-id cluster node node-systemid dr-
partner-systemid
-------
1 Cluster_A Node_A_1 536872914
118073209
1 Cluster_B Node_B_1 118073209
536872914
2 entries were displayed.
```

3. View the new system ID at the Maintenance mode prompt on the impaired node: disk show

In this example, the new system ID is 118065481:

```
Local System ID: 118065481
```

4. Reassign disk ownership (for FAS systems), by using the system ID information obtained from the disk show command: disk reassign -s old system ID

In the case of the preceding example, the command is: disk reassign -s 118073209

You can respond Y when prompted to continue.

5. Verify that the disks were assigned correctly: disk show -a

Verify that the disks belonging to the *replacement* node show the new system ID for the *replacement* node. In the following example, the disks owned by system-1 now show the new system ID, 118065481:

- 6. From the healthy node, verify that any coredumps are saved:
  - a. Change to the advanced privilege level: set -privilege advanced

You can respond Y when prompted to continue into advanced mode. The advanced mode prompt appears (\*>).

b. Verify that the coredumps are saved: system node run -node *local-node-name* partner savecore

If the command output indicates that savecore is in progress, wait for savecore to complete before issuing the giveback. You can monitor the progress of the savecore using the system node run -node *local-node-name* partner savecore -s command.</info>.

- c. Return to the admin privilege level: set -privilege admin
- 7. If the *replacement* node is in Maintenance mode (showing the \*> prompt), exit Maintenance mode and go to the LOADER prompt: halt
- 8. Boot the replacement node: boot ontap
- 9. After the replacement node has fully booted, perform a switchback: metrocluster switchback
- 10. Verify the MetroCluster configuration: metrocluster node show fields configuration-state

```
nodel siteA::> metrocluster node show -fields configuration-state
dr-group-id cluster node
                              configuration-state
                  -----
_____
_____
             node1mcc-001
1 nodel siteA
                                   configured
                node1mcc-002
node1mcc-003
                                  configured configured
1 nodel siteA
1 nodel siteB
1 nodel siteB node1mcc-004
                                  configured
4 entries were displayed.
```

- 11. Verify the operation of the MetroCluster configuration in Data ONTAP:
  - a. Check for any health alerts on both clusters: system health alert show
  - b. Confirm that the MetroCluster is configured and in normal mode: metrocluster show
  - c. Perform a MetroCluster check: metrocluster check run
  - d. Display the results of the MetroCluster check: metrocluster check show
  - e. Run Config Advisor. Go to the Config Advisor page on the NetApp Support Site at support.netapp.com/NOW/download/tools/config\_advisor/.

After running Config Advisor, review the tool's output and follow the recommendations in the output to address any issues discovered.

12. Simulate a switchover operation:

a. From any node's prompt, change to the advanced privilege level: set -privilege advanced

You need to respond with y when prompted to continue into advanced mode and see the advanced mode prompt (\*>).

- b. Perform the switchback operation with the -simulate parameter: metrocluster switchover -simulate
- c. Return to the admin privilege level: set -privilege admin

## Complete system restoration - AFF A400

To restore your system to full operation, you must restore the NetApp Storage Encryption configuration (if necessary), and install licenses for the new controller, and return the failed part to NetApp, as described in the RMA instructions shipped with the kit.

### Step 1: Install licenses for the replacement controller in ONTAP

You must install new licenses for the *replacement* node if the impaired node was using ONTAP features that require a standard (node-locked) license. For features with standard licenses, each node in the cluster should have its own key for the feature.

### About this task

Until you install license keys, features requiring standard licenses continue to be available to the *replacement* node. However, if the impaired node was the only node in the cluster with a license for the feature, no configuration changes to the feature are allowed.

Also, using unlicensed features on the node might put you out of compliance with your license agreement, so you should install the replacement license key or keys on the *replacement* node as soon as possible.

### Before you begin

The licenses keys must be in the 28-character format.

You have a 90-day grace period in which to install the license keys. After the grace period, all old licenses are invalidated. After a valid license key is installed, you have 24 hours to install all of the keys before the grace period ends.

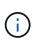

If your system was initially running ONTAP 9.10.1 or later, use the procedure documented in Post Motherboard Replacement Process to update Licensing on a AFF/FAS system. If you are unsure of the initial ONTAP release for your system, see NetApp Hardware Universe for more information.

### Steps

1. If you need new license keys, obtain replacement license keys on the NetApp Support Site in the My Support section under Software licenses.

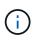

The new license keys that you require are automatically generated and sent to the email address on file. If you fail to receive the email with the license keys within 30 days, you should contact technical support.

2. Install each license key: system license add -license-code license-key, license-key...

- 3. Remove the old licenses, if desired:
  - a. Check for unused licenses: license clean-up -unused -simulate
  - b. If the list looks correct, remove the unused licenses: license clean-up -unused

### Step 2: Verify LIFs and registering the serial number

Before returning the *replacement* node to service, you should verify that the LIFs are on their home ports, and register the serial number of the *replacement* node if AutoSupport is enabled, and reset automatic giveback.

### Steps

1. Verify that the logical interfaces are reporting to their home server and ports: network interface show -is-home false

If any LIFs are listed as false, revert them to their home ports: network interface revert -vserver
\* -lif \*

- 2. Register the system serial number with NetApp Support.
  - If AutoSupport is enabled, send an AutoSupport message to register the serial number.
  - If AutoSupport is not enabled, call NetApp Support to register the serial number.
- 3. Check the health of your cluster. See the How to perform a cluster health check with a script in ONTAP KB article for more information.
- 4. If an AutoSupport maintenance window was triggered, end it by using the system node autosupport invoke -node \* -type all -message MAINT=END command.
- 5. If automatic giveback was disabled, reenable it: storage failover modify -node local -auto -giveback true

### Step 3: Switch back aggregates in a two-node MetroCluster configuration

This task only applies to two-node MetroCluster configurations.

### Steps

1. Verify that all nodes are in the enabled state: metrocluster node show

```
cluster B::> metrocluster node show
DR
                       Configuration DR
Group Cluster Node
                       State
                                  Mirroring Mode
_____ _____
_____
1
    cluster A
           controller A 1 configured enabled heal roots
completed
    cluster B
           controller B 1 configured enabled waiting for
switchback recovery
2 entries were displayed.
```

- 2. Verify that resynchronization is complete on all SVMs: metrocluster vserver show
- 3. Verify that any automatic LIF migrations being performed by the healing operations were completed successfully: metrocluster check lif show
- 4. Perform the switchback by using the metrocluster switchback command from any node in the surviving cluster.
- 5. Verify that the switchback operation has completed: metrocluster show

The switchback operation is still running when a cluster is in the waiting-for-switchback state:

```
cluster_B::> metrocluster show
Cluster Configuration State Mode
______
Local: cluster_B configured switchover
Remote: cluster_A configured waiting-for-switchback
```

The switchback operation is complete when the clusters are in the normal state.:

```
cluster_B::> metrocluster show
Cluster Configuration State Mode
Local: cluster_B configured normal
Remote: cluster_A configured normal
```

If a switchback is taking a long time to finish, you can check on the status of in-progress baselines by using the metrocluster config-replication resync-status show command.

6. Reestablish any SnapMirror or SnapVault configurations.

### Step 4: Return the failed part to NetApp

Return the failed part to NetApp, as described in the RMA instructions shipped with the kit. See the Part Return and Replacements page for further information.

# Replace a DIMM - AFF A400

You must replace a DIMM in the controller when your storage system encounters errors such as, excessive CECC (Correctable Error Correction Codes) errors that are based on Health Monitor alerts or uncorrectable ECC errors, typically caused by a single DIMM failure preventing the storage system from booting ONTAP.

All other components in the system must be functioning properly; if not, you must contact technical support.

You must replace the failed component with a replacement FRU component you received from your provider.

# Step 1: Shut down the impaired controller

Shut down or take over the impaired controller using the appropriate procedure for your configuration.

### **Option 1: Most configurations**

To shut down the impaired controller, you must determine the status of the controller and, if necessary, take over the controller so that the healthy controller continues to serve data from the impaired controller storage.

### About this task

• If you have a SAN system, you must have checked event messages (cluster kernel-service show) for the impaired controller SCSI blade. The cluster kernel-service show command (from priv advanced mode) displays the node name, quorum status of that node, availability status of that node, and operational status of that node.

Each SCSI-blade process should be in quorum with the other nodes in the cluster. Any issues must be resolved before you proceed with the replacement.

• If you have a cluster with more than two nodes, it must be in quorum. If the cluster is not in quorum or a healthy controller shows false for eligibility and health, you must correct the issue before shutting down the impaired controller; see Synchronize a node with the cluster.

#### Steps

1. If AutoSupport is enabled, suppress automatic case creation by invoking an AutoSupport message:

```
system node autosupport invoke -node * -type all -message MAINT=<# of
hours>h
```

The following AutoSupport message suppresses automatic case creation for two hours:

```
cluster1:> system node autosupport invoke -node * -type all -message
MAINT=2h
```

- 2. Disable automatic giveback:
  - a. Enter the following command from the console of the healthy controller:

storage failover modify -node local -auto-giveback false

- b. Enter y when you see the prompt Do you want to disable auto-giveback?
- 3. Take the impaired controller to the LOADER prompt:

| If the impaired controller is displaying | Then                                                                      |
|------------------------------------------|---------------------------------------------------------------------------|
| The LOADER prompt                        | Go to the next step.                                                      |
| Waiting for giveback                     | Press Ctrl-C, and then respond ${\ensuremath{\mathtt{Y}}}$ when prompted. |

| If the impaired controller is displaying | Then                                                                   |
|------------------------------------------|------------------------------------------------------------------------|
| System prompt or password<br>prompt      | Take over or halt the impaired controller from the healthy controller: |
|                                          | storage failover takeover -ofnode<br>impaired_node_name -halt true     |
|                                          | The -halt true parameter brings you to the LOADER prompt.              |

### Option 2: Controller is in a two-node MetroCluster

To shut down the impaired controller, you must determine the status of the controller and, if necessary, switch over the controller so that the healthy controller continues to serve data from the impaired controller storage.

### About this task

• You must leave the power supplies turned on at the end of this procedure to provide power to the healthy controller.

### Steps

- 1. Check the MetroCluster status to determine whether the impaired controller has automatically switched over to the healthy controller: metrocluster show
- 2. Depending on whether an automatic switchover has occurred, proceed according to the following table:

| If the impaired controller                                                                                                    | Then                                                                                                    |
|----------------------------------------------------------------------------------------------------|----------------------------------------------------------------------------------------------------|
| Has automatically switched over                                                                                                    | Proceed to the next step.                                                                                                    |
| Has not automatically switched over                                                                                                    | Perform a planned switchover operation from the healthy controller: metrocluster switchover                                                          |
| Has not automatically switched<br>over, you attempted switchover<br>with the metrocluster<br>switchover command, and<br>the switchover was vetoed | Review the veto messages and, if possible, resolve the issue and<br>try again. If you are unable to resolve the issue, contact technical<br>support. |

3. Resynchronize the data aggregates by running the metrocluster heal -phase aggregates command from the surviving cluster.

controller\_A\_1::> metrocluster heal -phase aggregates
[Job 130] Job succeeded: Heal Aggregates is successful.

If the healing is vetoed, you have the option of reissuing the metrocluster heal command with the -override-vetoes parameter. If you use this optional parameter, the system overrides any soft vetoes that prevent the healing operation.

4. Verify that the operation has been completed by using the metrocluster operation show command.

```
controller_A_1::> metrocluster operation show
Operation: heal-aggregates
State: successful
Start Time: 7/25/2016 18:45:55
End Time: 7/25/2016 18:45:56
Errors: -
```

5. Check the state of the aggregates by using the storage aggregate show command.

6. Heal the root aggregates by using the metrocluster heal -phase root-aggregates command.

```
mcc1A::> metrocluster heal -phase root-aggregates
[Job 137] Job succeeded: Heal Root Aggregates is successful
```

If the healing is vetoed, you have the option of reissuing the metrocluster heal command with the -override-vetoes parameter. If you use this optional parameter, the system overrides any soft vetoes that prevent the healing operation.

7. Verify that the heal operation is complete by using the metrocluster operation show command on the destination cluster:

```
mcclA::> metrocluster operation show
Operation: heal-root-aggregates
State: successful
Start Time: 7/29/2016 20:54:41
End Time: 7/29/2016 20:54:42
Errors: -
```

8. On the impaired controller module, disconnect the power supplies.

# Step 2: Remove the controller module

To access components inside the controller module, you must remove the controller module from the chassis.

You can use the following animation, illustration, or the written steps to remove the controller module from the chassis.

### Animation - Remove the controller module

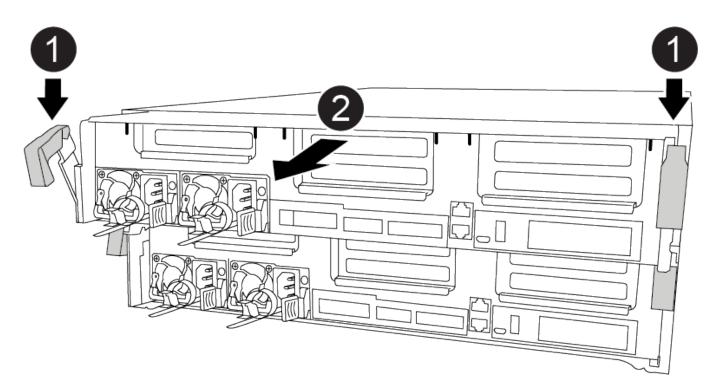

| 1 | Locking latches                          |
|---|------------------------------------------|
| 2 | Controller moves slightly out of chassis |

- 1. If you are not already grounded, properly ground yourself.
- 2. Release the power cable retainers, and then unplug the cables from the power supplies.
- 3. Loosen the hook and loop strap binding the cables to the cable management device, and then unplug the system cables and SFPs (if needed) from the controller module, keeping track of where the cables were connected.

Leave the cables in the cable management device so that when you reinstall the cable management device, the cables are organized.

- 4. Remove the cable management device from the controller module and set it aside.
- 5. Press down on both of the locking latches, and then rotate both latches downward at the same time.

The controller module moves slightly out of the chassis.

6. Slide the controller module out of the chassis.

Make sure that you support the bottom of the controller module as you slide it out of the chassis.

7. Place the controller module on a stable, flat surface.

## Step 3: Replace system DIMMs

Replacing a system DIMM involves identifying the target DIMM through the associated error message, locating the target DIMM using the FRU map on the air duct, and then replacing the DIMM.

You can use the following animation, illustration, or the written steps to replace a system DIMM.

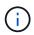

The animation and illustration show empty slots for sockets without DIMMs. These empty sockets are populated with blanks.

Animation - Replace a system DIMM

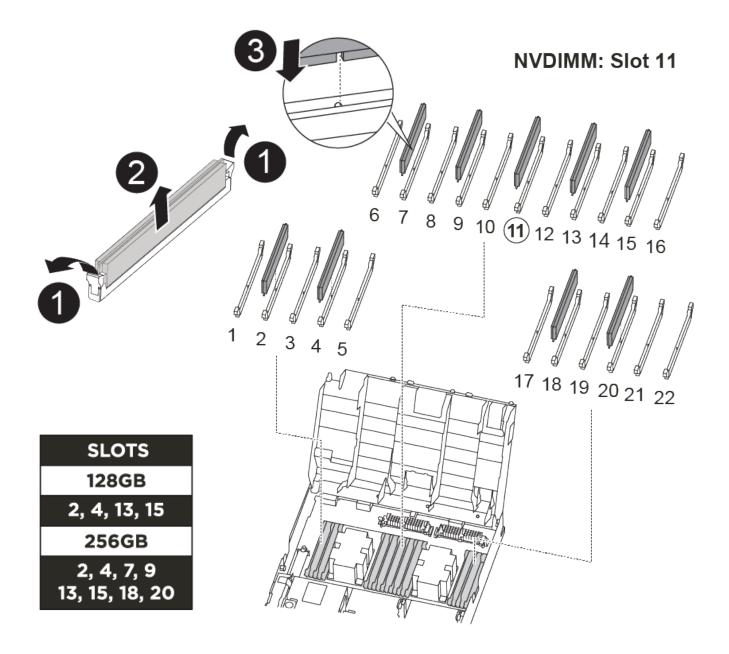

| 1 | DIMM locking tabs |
|---|-------------------|
| 2 | DIMM              |
| 3 | DIMM socket       |

The DIMMs are located in sockets 2, 4, 13, and 15. The NVDIMM is located in slot 11.

- 1. Open the air duct:
  - a. Press the locking tabs on the sides of the air duct in toward the middle of the controller module.
  - b. Slide the air duct toward the back of the controller module, and then rotate it upward to its completely open position.
- 2. Locate the DIMMs on your controller module.
- 3. Note the orientation of the DIMM in the socket so that you can insert the replacement DIMM in the proper orientation.
- 4. Eject the DIMM from its socket by slowly pushing apart the two DIMM ejector tabs on either side of the DIMM, and then slide the DIMM out of the socket.

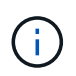

Carefully hold the DIMM by the edges to avoid pressure on the components on the DIMM circuit board.

5. Remove the replacement DIMM from the antistatic shipping bag, hold the DIMM by the corners, and align it to the slot.

The notch among the pins on the DIMM should line up with the tab in the socket.

6. Make sure that the DIMM ejector tabs on the connector are in the open position, and then insert the DIMM squarely into the slot.

The DIMM fits tightly in the slot, but should go in easily. If not, realign the DIMM with the slot and reinsert it.

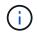

Visually inspect the DIMM to verify that it is evenly aligned and fully inserted into the slot.

- 7. Push carefully, but firmly, on the top edge of the DIMM until the ejector tabs snap into place over the notches at the ends of the DIMM.
- 8. Close the air duct.

## Step 4: Install the controller module

After you have replaced the component in the controller module, you must reinstall the controller module into the chassis, and then boot it.

You can use the following animation, illustration, or the written steps to install the controller module in the chassis.

### Animation - Install the controller module

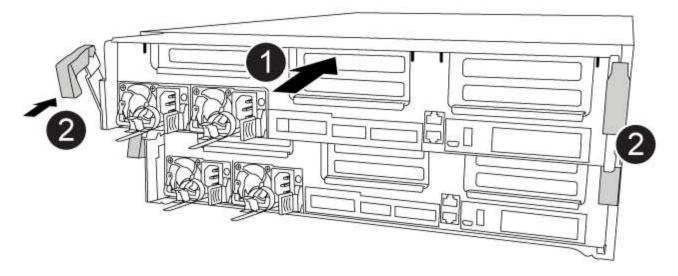

| 0 | Controller module          |
|---|----------------------------|
| 2 | Controller locking latches |

- 1. If you have not already done so, close the air duct.
- 2. Align the end of the controller module with the opening in the chassis, and then gently push the controller module halfway into the system.

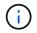

Do not completely insert the controller module in the chassis until instructed to do so.

3. Cable the management and console ports only, so that you can access the system to perform the tasks in the following sections.

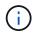

You will connect the rest of the cables to the controller module later in this procedure.

- 4. Complete the installation of the controller module:
  - a. Using the locking latches, firmly push the controller module into the chassis until the locking latches begin to rise.

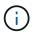

Do not use excessive force when sliding the controller module into the chassis to avoid damaging the connectors.

- b. Fully seat the controller module in the chassis by rotating the locking latches upward, tilting them so that they clear the locking pins, gently push the controller all the way in, and then lower the locking latches into the locked position.
- c. Plug the power cords into the power supplies, reinstall the power cable locking collar, and then connect the power supplies to the power source.

The controller module begins to boot as soon as power is restored. Be prepared to interrupt the boot

process.

- d. If you have not already done so, reinstall the cable management device.
- e. Interrupt the normal boot process and boot to LOADER by pressing Ctrl-C.

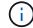

If your system stops at the boot menu, select the option to boot to LOADER.

f. At the LOADER prompt, enter bye to reinitialize the PCIe cards and other components.

### Step 5: Restore the controller module to operation

You must recable the system, give back the controller module, and then reenable automatic giveback.

1. Recable the system, as needed.

If you removed the media converters (QSFPs or SFPs), remember to reinstall them if you are using fiber optic cables.

- 2. Return the controller to normal operation by giving back its storage: storage failover giveback -ofnode *impaired\_node\_name*
- 3. If automatic giveback was disabled, reenable it: storage failover modify -node local -auto -giveback true

### Step 6: Switch back aggregates in a two-node MetroCluster configuration

This task only applies to two-node MetroCluster configurations.

### Steps

1. Verify that all nodes are in the enabled state: metrocluster node show

```
cluster B::> metrocluster node show
DR
                       Configuration DR
Group Cluster Node
                       State
                                  Mirroring Mode
    _____ ____
_____
1
    cluster A
          controller A 1 configured enabled heal roots
completed
     cluster B
           controller B 1 configured enabled waiting for
switchback recovery
2 entries were displayed.
```

- 2. Verify that resynchronization is complete on all SVMs: metrocluster vserver show
- 3. Verify that any automatic LIF migrations being performed by the healing operations were completed successfully: metrocluster check lif show

- 4. Perform the switchback by using the metrocluster switchback command from any node in the surviving cluster.
- 5. Verify that the switchback operation has completed: metrocluster show

The switchback operation is still running when a cluster is in the waiting-for-switchback state:

The switchback operation is complete when the clusters are in the normal state.:

```
cluster_B::> metrocluster show
Cluster Configuration State Mode
------
Local: cluster_B configured normal
Remote: cluster_A configured normal
```

If a switchback is taking a long time to finish, you can check on the status of in-progress baselines by using the metrocluster config-replication resync-status show command.

6. Reestablish any SnapMirror or SnapVault configurations.

## Step 7: Return the failed part to NetApp

Return the failed part to NetApp, as described in the RMA instructions shipped with the kit. See the Part Return and Replacements page for further information.

# Hot-swap a fan module - AFF A400

To swap out a fan module without interrupting service, you must perform a specific sequence of tasks.

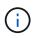

You must replace the fan module within two minutes of removing it from the chassis. System airflow is disrupted and the controller module or modules shut down after two minutes to avoid overheating.

You can use the following animation, illustration, or the written steps to hot-swap a fan module.

Animation - Replace a fan

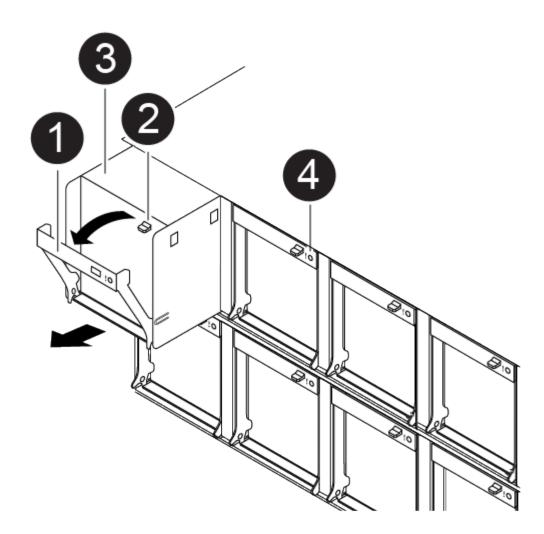

| 0 | Fan handle  |
|---|-------------|
| 2 | Locking tab |
| 3 | Fan         |
| 4 | Status LED  |

- 1. If you are not already grounded, properly ground yourself.
- 2. Remove the bezel (if necessary) with two hands, by grasping the openings on each side of the bezel, and then pulling it toward you until the bezel releases from the ball studs on the chassis frame.
- 3. Identify the fan module that you must replace by checking the console error messages and looking at the Attention LED on each fan module.
- 4. Press down the release latch on the fan module cam handle, and then rotate the cam handle downward.

The fan module moves a little bit away from the chassis.

5. Pull the fan module straight out from the chassis, making sure that you support it with your free hand so that it does not swing out of the chassis.

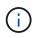

The fan modules are short. Always support the bottom of the fan module with your free hand so that it does not suddenly drop free from the chassis and injure you.

- 6. Set the fan module aside.
- 7. Insert the replacement fan module into the chassis by aligning it with the opening, and then sliding it into the chassis.
- 8. Push firmly on the fan module cam handle so that it is seated all the way into the chassis.

The cam handle raises slightly when the fan module is completely seated.

9. Swing the cam handle up to its closed position, making sure that the cam handle release latch clicks into the locked position.

The Attention LED should not be lit after the fan is seated and has spun up to operational speed.

- 10. Align the bezel with the ball studs, and then gently push the bezel onto the ball studs.
- 11. Return the failed part to NetApp, as described in the RMA instructions shipped with the kit. See the Part Return and Replacements page for further information.

# **Replace the NVDIMM battery - AFF A400**

To replace the NVDIMM battery, you must remove the controller module, remove the battery, replace the battery, and then reinstall the controller module.

All other components in the system must be functioning properly; if not, you must contact technical support.

### Step 1: Shut down the impaired controller

You can shut down or take over the impaired controller using different procedures, depending on the storage system hardware configuration.

### **Option 1: Most configurations**

To shut down the impaired controller, you must determine the status of the controller and, if necessary, take over the controller so that the healthy controller continues to serve data from the impaired controller storage.

### About this task

• If you have a SAN system, you must have checked event messages (cluster kernel-service show) for the impaired controller SCSI blade. The cluster kernel-service show command (from priv advanced mode) displays the node name, quorum status of that node, availability status of that node, and operational status of that node.

Each SCSI-blade process should be in quorum with the other nodes in the cluster. Any issues must be resolved before you proceed with the replacement.

• If you have a cluster with more than two nodes, it must be in quorum. If the cluster is not in quorum or a healthy controller shows false for eligibility and health, you must correct the issue before shutting down the impaired controller; see Synchronize a node with the cluster.

### Steps

1. If AutoSupport is enabled, suppress automatic case creation by invoking an AutoSupport message:

```
system node autosupport invoke -node * -type all -message MAINT=<# of
hours>h
```

The following AutoSupport message suppresses automatic case creation for two hours:

```
cluster1:> system node autosupport invoke -node * -type all -message
MAINT=2h
```

- 2. Disable automatic giveback:
  - a. Enter the following command from the console of the healthy controller:

storage failover modify -node local -auto-giveback false

- b. Enter y when you see the prompt Do you want to disable auto-giveback?
- 3. Take the impaired controller to the LOADER prompt:

| If the impaired controller is displaying | Then                                                                      |
|------------------------------------------|---------------------------------------------------------------------------|
| The LOADER prompt                        | Go to the next step.                                                      |
| Waiting for giveback                     | Press Ctrl-C, and then respond ${\ensuremath{\mathtt{Y}}}$ when prompted. |

| If the impaired controller is displaying | Then                                                                       |
|------------------------------------------|----------------------------------------------------------------------------|
| System prompt or password<br>prompt      | Take over or halt the impaired controller from the healthy controller:     |
|                                          | <pre>storage failover takeover -ofnode impaired_node_name -halt true</pre> |
|                                          | The -halt true parameter brings you to the LOADER prompt.                  |

### Option 2: Controller is in a two-node MetroCluster

To shut down the impaired controller, you must determine the status of the controller and, if necessary, switch over the controller so that the healthy controller continues to serve data from the impaired controller storage.

### About this task

• You must leave the power supplies turned on at the end of this procedure to provide power to the healthy controller.

### Steps

- 1. Check the MetroCluster status to determine whether the impaired controller has automatically switched over to the healthy controller: metrocluster show
- 2. Depending on whether an automatic switchover has occurred, proceed according to the following table:

| If the impaired controller                                                                                                    | Then                                                                                                    |
|----------------------------------------------------------------------------------------------------|----------------------------------------------------------------------------------------------------|
| Has automatically switched over                                                                                                    | Proceed to the next step.                                                                                                    |
| Has not automatically switched over                                                                                                    | Perform a planned switchover operation from the healthy controller: metrocluster switchover                                                          |
| Has not automatically switched<br>over, you attempted switchover<br>with the metrocluster<br>switchover command, and<br>the switchover was vetoed | Review the veto messages and, if possible, resolve the issue and<br>try again. If you are unable to resolve the issue, contact technical<br>support. |

3. Resynchronize the data aggregates by running the metrocluster heal -phase aggregates command from the surviving cluster.

controller\_A\_1::> metrocluster heal -phase aggregates
[Job 130] Job succeeded: Heal Aggregates is successful.

If the healing is vetoed, you have the option of reissuing the metrocluster heal command with the -override-vetoes parameter. If you use this optional parameter, the system overrides any soft vetoes that prevent the healing operation.

4. Verify that the operation has been completed by using the metrocluster operation show command.

```
controller_A_1::> metrocluster operation show
Operation: heal-aggregates
State: successful
Start Time: 7/25/2016 18:45:55
End Time: 7/25/2016 18:45:56
Errors: -
```

5. Check the state of the aggregates by using the storage aggregate show command.

6. Heal the root aggregates by using the metrocluster heal -phase root-aggregates command.

```
mcc1A::> metrocluster heal -phase root-aggregates
[Job 137] Job succeeded: Heal Root Aggregates is successful
```

If the healing is vetoed, you have the option of reissuing the metrocluster heal command with the -override-vetoes parameter. If you use this optional parameter, the system overrides any soft vetoes that prevent the healing operation.

7. Verify that the heal operation is complete by using the metrocluster operation show command on the destination cluster:

```
mcclA::> metrocluster operation show
Operation: heal-root-aggregates
State: successful
Start Time: 7/29/2016 20:54:41
End Time: 7/29/2016 20:54:42
Errors: -
```

8. On the impaired controller module, disconnect the power supplies.

# Step 2: Remove the controller module

To access components inside the controller module, you must remove the controller module from the chassis.

You can use the following animations, illustration, or the written steps to remove the controller module from the chassis.

### Animation - Remove the controller module

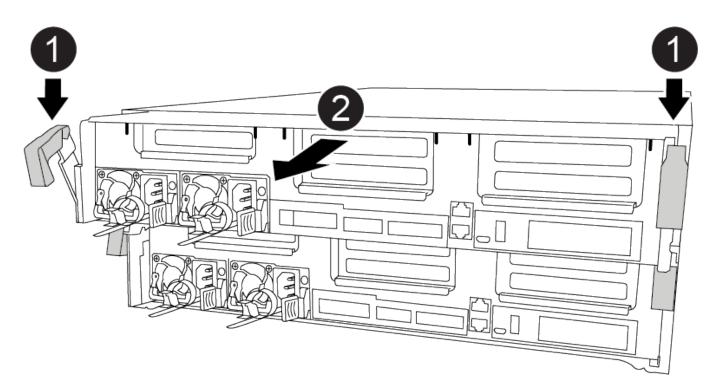

| 1 | Locking latches                          |
|---|------------------------------------------|
| 2 | Controller moves slightly out of chassis |

- 1. If you are not already grounded, properly ground yourself.
- 2. Release the power cable retainers, and then unplug the cables from the power supplies.
- Loosen the hook and loop strap binding the cables to the cable management device, and then unplug the system cables and SFPs (if needed) from the controller module, keeping track of where the cables were connected.

Leave the cables in the cable management device so that when you reinstall the cable management device, the cables are organized.

- 4. Remove the cable management device from the controller module and set it aside.
- 5. Press down on both of the locking latches, and then rotate both latches downward at the same time.

The controller module moves slightly out of the chassis.

6. Slide the controller module out of the chassis.

Make sure that you support the bottom of the controller module as you slide it out of the chassis.

7. Place the controller module on a stable, flat surface.

## Step 3: Replace the NVDIMM battery

To replace the NVDIMM battery, you must remove the failed battery from the controller module and install the replacement battery into the controller module. See the FRU map inside the controller module to locate the NVDIMM battery.

The NVDIMM LED blinks while destaging contents when you halt the system. After the destage is complete, the LED turns off.

You can use the following animation, illustration, or the written steps to replace the NVDIMM battery.

### Animation - Replace the NVDIMM battery

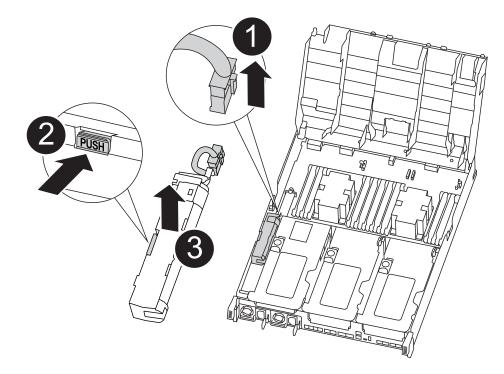

| 0 | Battery plug   |
|---|----------------|
| 2 | Locking tab    |
| 3 | NVDIMM battery |

- 1. Open the air duct:
  - a. Press the locking tabs on the sides of the air duct in toward the middle of the controller module.
  - b. Slide the air duct toward the back of the controller module, and then rotate it upward to its completely open position.

- 2. Locate the NVDIMM battery in the controller module.
- 3. Locate the battery plug and squeeze the clip on the face of the battery plug to release the plug from the socket, and then unplug the battery cable from the socket.
- 4. Grasp the battery and press the blue locking tab marked PUSH, and then lift the battery out of the holder and controller module.
- 5. Remove the replacement battery from its package.
- 6. Align the battery module with the opening for the battery, and then gently push the battery into slot until it locks into place.
- 7. Plug the battery plug back into the controller module, and then close the air duct.

## Step 4: Install the controller module

After you have replaced the component in the controller module, you must reinstall the controller module into the chassis, and then boot it.

You can use the following animation, illustration, or the written steps to install the controller module in the chassis.

### Animation - Install the controller module

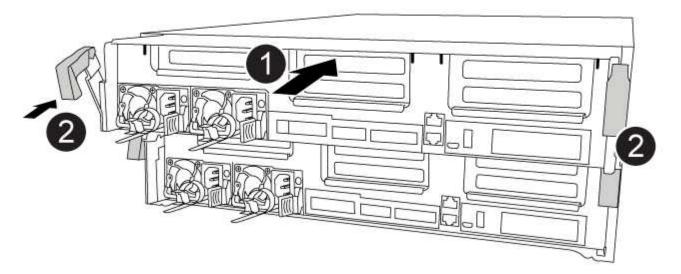

| 0 | Controller module          |
|---|----------------------------|
| 0 | Controller locking latches |

- 1. If you have not already done so, close the air duct.
- 2. Align the end of the controller module with the opening in the chassis, and then gently push the controller module halfway into the system.

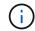

Do not completely insert the controller module in the chassis until instructed to do so.

3. Cable the management and console ports only, so that you can access the system to perform the tasks in the following sections.

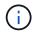

You will connect the rest of the cables to the controller module later in this procedure.

- 4. Complete the installation of the controller module:
  - a. Using the locking latches, firmly push the controller module into the chassis until the locking latches begin to rise.

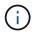

Do not use excessive force when sliding the controller module into the chassis to avoid damaging the connectors.

- b. Fully seat the controller module in the chassis by rotating the locking latches upward, tilting them so that they clear the locking pins, gently push the controller all the way in, and then lower the locking latches into the locked position.
- c. Plug the power cords into the power supplies, reinstall the power cable locking collar, and then connect the power supplies to the power source.

The controller module begins to boot as soon as power is restored. Be prepared to interrupt the boot process.

- d. If you have not already done so, reinstall the cable management device.
- e. Interrupt the normal boot process and boot to LOADER by pressing Ctrl-C.

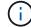

If your system stops at the boot menu, select the option to boot to LOADER.

f. At the LOADER prompt, enter bye to reinitialize the PCIe cards and other components.

### Step 5: Restore the controller module to operation

You must recable the system, give back the controller module, and then reenable automatic giveback.

1. Recable the system, as needed.

If you removed the media converters (QSFPs or SFPs), remember to reinstall them if you are using fiber optic cables.

- 2. Return the controller to normal operation by giving back its storage: storage failover giveback -ofnode *impaired node name*
- 3. If automatic giveback was disabled, reenable it: storage failover modify -node local -auto -giveback true

### Step 6: Switch back aggregates in a two-node MetroCluster configuration

This task only applies to two-node MetroCluster configurations.

### Steps

1. Verify that all nodes are in the enabled state: metrocluster node show

- 2. Verify that resynchronization is complete on all SVMs: metrocluster vserver show
- 3. Verify that any automatic LIF migrations being performed by the healing operations were completed successfully: metrocluster check lif show
- 4. Perform the switchback by using the metrocluster switchback command from any node in the surviving cluster.
- 5. Verify that the switchback operation has completed: metrocluster show

The switchback operation is still running when a cluster is in the waiting-for-switchback state:

```
cluster_B::> metrocluster show
Cluster Configuration State Mode
_______
Local: cluster_B configured switchover
Remote: cluster_A configured waiting-for-switchback
```

The switchback operation is complete when the clusters are in the normal state.:

```
cluster_B::> metrocluster show
Cluster Configuration State Mode
------
Local: cluster_B configured normal
Remote: cluster_A configured normal
```

If a switchback is taking a long time to finish, you can check on the status of in-progress baselines by using the metrocluster config-replication resync-status show command.

6. Reestablish any SnapMirror or SnapVault configurations.

# Step 7: Return the failed part to NetApp

Return the failed part to NetApp, as described in the RMA instructions shipped with the kit. See the Part Return and Replacements page for further information.

# **Replace an NVDIMM - AFF A400**

You must replace the NVDIMM in the controller module when your system registers that the flash lifetime is almost at an end or that the identified NVDIMM is not healthy in general; failure to do so causes a system panic.

All other components in the system must be functioning properly; if not, you must contact technical support.

You must replace the failed component with a replacement FRU component you received from your provider.

## Step 1: Shut down the impaired controller

Shut down or take over the impaired controller using the appropriate procedure for your configuration.

### **Option 1: Most configurations**

To shut down the impaired controller, you must determine the status of the controller and, if necessary, take over the controller so that the healthy controller continues to serve data from the impaired controller storage.

### About this task

• If you have a SAN system, you must have checked event messages (cluster kernel-service show) for the impaired controller SCSI blade. The cluster kernel-service show command (from priv advanced mode) displays the node name, quorum status of that node, availability status of that node, and operational status of that node.

Each SCSI-blade process should be in quorum with the other nodes in the cluster. Any issues must be resolved before you proceed with the replacement.

• If you have a cluster with more than two nodes, it must be in quorum. If the cluster is not in quorum or a healthy controller shows false for eligibility and health, you must correct the issue before shutting down the impaired controller; see Synchronize a node with the cluster.

#### Steps

1. If AutoSupport is enabled, suppress automatic case creation by invoking an AutoSupport message:

```
system node autosupport invoke -node * -type all -message MAINT=<# of
hours>h
```

The following AutoSupport message suppresses automatic case creation for two hours:

```
cluster1:> system node autosupport invoke -node * -type all -message
MAINT=2h
```

- 2. Disable automatic giveback:
  - a. Enter the following command from the console of the healthy controller:

storage failover modify -node local -auto-giveback false

- b. Enter y when you see the prompt Do you want to disable auto-giveback?
- 3. Take the impaired controller to the LOADER prompt:

| If the impaired controller is displaying | Then                                                                      |
|------------------------------------------|---------------------------------------------------------------------------|
| The LOADER prompt                        | Go to the next step.                                                      |
| Waiting for giveback                     | Press Ctrl-C, and then respond ${\ensuremath{\mathtt{Y}}}$ when prompted. |

| If the impaired controller is displaying… | Then                                                                   |
|-------------------------------------------|------------------------------------------------------------------------|
| System prompt or password<br>prompt       | Take over or halt the impaired controller from the healthy controller: |
|                                           | storage failover takeover -ofnode<br>impaired_node_name -halt true     |
|                                           | The <i>-halt true</i> parameter brings you to the LOADER prompt.       |

### Option 2: Controller is in a two-node MetroCluster

To shut down the impaired controller, you must determine the status of the controller and, if necessary, switch over the controller so that the healthy controller continues to serve data from the impaired controller storage.

### About this task

• You must leave the power supplies turned on at the end of this procedure to provide power to the healthy controller.

### Steps

- 1. Check the MetroCluster status to determine whether the impaired controller has automatically switched over to the healthy controller: metrocluster show
- 2. Depending on whether an automatic switchover has occurred, proceed according to the following table:

| If the impaired controller                                                                                                    | Then                                                                                                    |
|----------------------------------------------------------------------------------------------------|----------------------------------------------------------------------------------------------------|
| Has automatically switched over                                                                                                    | Proceed to the next step.                                                                                                    |
| Has not automatically switched over                                                                                                    | Perform a planned switchover operation from the healthy controller: metrocluster switchover                                                          |
| Has not automatically switched<br>over, you attempted switchover<br>with the metrocluster<br>switchover command, and<br>the switchover was vetoed | Review the veto messages and, if possible, resolve the issue and<br>try again. If you are unable to resolve the issue, contact technical<br>support. |

3. Resynchronize the data aggregates by running the metrocluster heal -phase aggregates command from the surviving cluster.

controller\_A\_1::> metrocluster heal -phase aggregates
[Job 130] Job succeeded: Heal Aggregates is successful.

If the healing is vetoed, you have the option of reissuing the metrocluster heal command with the -override-vetoes parameter. If you use this optional parameter, the system overrides any soft vetoes that prevent the healing operation.

4. Verify that the operation has been completed by using the metrocluster operation show command.

```
controller_A_1::> metrocluster operation show
    Operation: heal-aggregates
        State: successful
Start Time: 7/25/2016 18:45:55
    End Time: 7/25/2016 18:45:56
    Errors: -
```

5. Check the state of the aggregates by using the storage aggregate show command.

6. Heal the root aggregates by using the metrocluster heal -phase root-aggregates command.

```
mcc1A::> metrocluster heal -phase root-aggregates
[Job 137] Job succeeded: Heal Root Aggregates is successful
```

If the healing is vetoed, you have the option of reissuing the metrocluster heal command with the -override-vetoes parameter. If you use this optional parameter, the system overrides any soft vetoes that prevent the healing operation.

7. Verify that the heal operation is complete by using the metrocluster operation show command on the destination cluster:

```
mcclA::> metrocluster operation show
Operation: heal-root-aggregates
State: successful
Start Time: 7/29/2016 20:54:41
End Time: 7/29/2016 20:54:42
Errors: -
```

8. On the impaired controller module, disconnect the power supplies.

# Step 2: Remove the controller module

To access components inside the controller module, you must remove the controller module from the chassis.

You can use the following animations, illustration, or the written steps to remove the controller module from the chassis.

### Animation - Remove the controller module

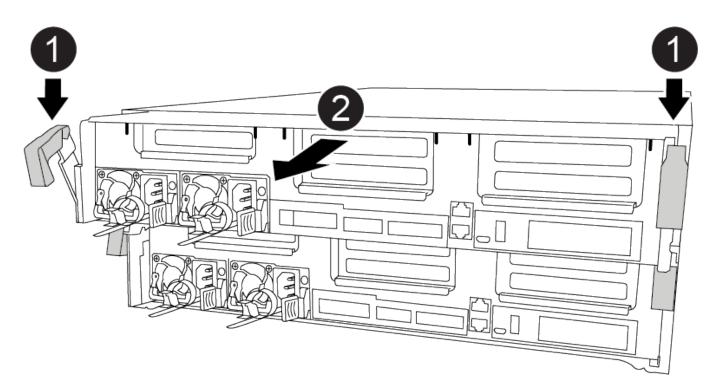

| 1 | Locking latches                          |
|---|------------------------------------------|
| 2 | Controller moves slightly out of chassis |

- 1. If you are not already grounded, properly ground yourself.
- 2. Release the power cable retainers, and then unplug the cables from the power supplies.
- 3. Loosen the hook and loop strap binding the cables to the cable management device, and then unplug the system cables and SFPs (if needed) from the controller module, keeping track of where the cables were connected.

Leave the cables in the cable management device so that when you reinstall the cable management device, the cables are organized.

- 4. Remove the cable management device from the controller module and set it aside.
- 5. Press down on both of the locking latches, and then rotate both latches downward at the same time.

The controller module moves slightly out of the chassis.

6. Slide the controller module out of the chassis.

Make sure that you support the bottom of the controller module as you slide it out of the chassis.

7. Place the controller module on a stable, flat surface.

## Step 3: Replace the NVDIMM

To replace the NVDIMM, you must locate it in the controller module using the FRU map on top of the air duct or the FRU Map on the top of the slot 1 riser.

- The NVDIMM LED blinks while destaging contents when you halt the system. After the destage is complete, the LED turns off.
- Although the contents of the NVDIMM is encrypted, it is a best practice to erase the contents of the NVDIMM before replacing it. For more information, see the Statement of Volatility on the NetApp Support Site.

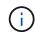

You must log into the NetApp Support Site to display the *Statement of Volatility* for your system.

You can use the following animation, illustration, or the written steps to replace the NVDIMM.

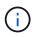

The animation shows empty slots for sockets without DIMMs. These empty sockets are populated with blanks.

Animation - Replace the NVDIMM

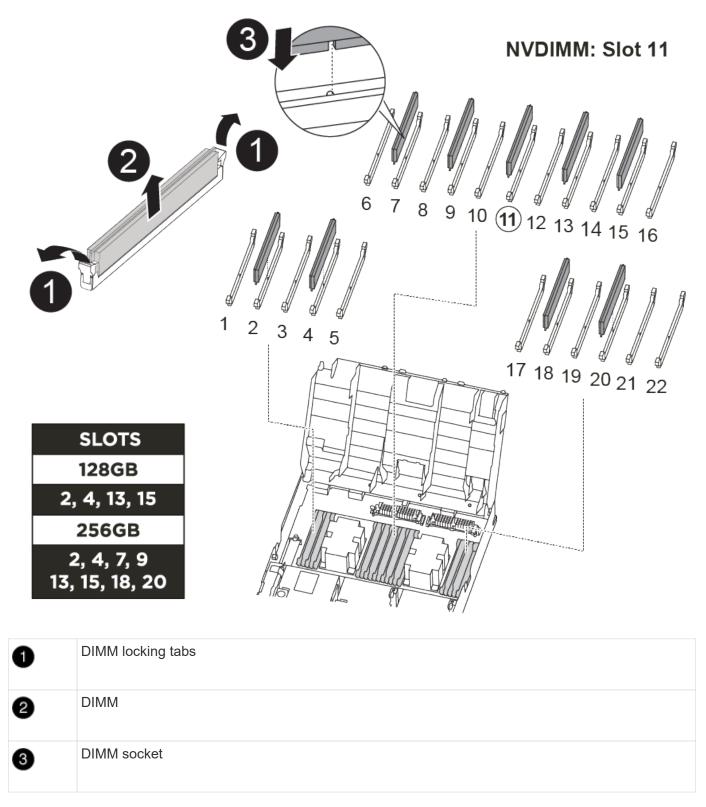

1. Open the air duct and then locate the NVDIMM in slot 11 on your controller module.

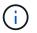

The NVDIMM looks significantly different than system DIMMs.

2. Eject the NVDIMM from its slot by slowly pushing apart the two NVDIMM ejector tabs on either side of the NVDIMM, and then slide the NVDIMM out of the socket and set it aside.

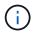

Carefully hold the NVDIMM by the edges to avoid pressure on the components on the NVDIMM circuit board.

3. Remove the replacement NVDIMM from the antistatic shipping bag, hold the NVDIMM by the corners, and then align it to the slot.

The notch among the pins on the NVDIMM should line up with the tab in the socket.

- 4. Locate the slot where you are installing the NVDIMM.
- 5. Insert the NVDIMM squarely into the slot.

The NVDIMM fits tightly in the slot, but should go in easily. If not, realign the NVDIMM with the slot and reinsert it.

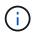

Visually inspect the NVDIMM to verify that it is evenly aligned and fully inserted into the slot.

- 6. Push carefully, but firmly, on the top edge of the NVDIMM until the ejector tabs snap into place over the notches at the ends of the NVDIMM.
- 7. Close the air duct.

### Step 4: Install the controller module

After you have replaced the component in the controller module, you must reinstall the controller module into the chassis, and then boot it to Maintenance mode.

- 1. If you have not already done so, close the air duct.
- 2. Align the end of the controller module with the opening in the chassis, and then gently push the controller module halfway into the system.

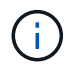

Do not completely insert the controller module in the chassis until instructed to do so.

3. Cable the management and console ports only, so that you can access the system to perform the tasks in the following sections.

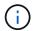

You will connect the rest of the cables to the controller module later in this procedure.

- 4. Complete the installation of the controller module:
  - a. Using the locking latches, firmly push the controller module into the chassis until the locking latches begin to rise.

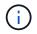

Do not use excessive force when sliding the controller module into the chassis to avoid damaging the connectors.

- b. Fully seat the controller module in the chassis by rotating the locking latches upward, tilting them so that they clear the locking pins, gently push the controller all the way in, and then lower the locking latches into the locked position.
- c. Plug the power cords into the power supplies, reinstall the power cable locking collar, and then connect the power supplies to the power source.

The controller module begins to boot as soon as power is restored. Be prepared to interrupt the boot

process.

- d. If you have not already done so, reinstall the cable management device.
- e. Interrupt the normal boot process and boot to LOADER by pressing Ctrl-C.

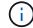

If your system stops at the boot menu, select the option to boot to LOADER.

f. At the LOADER prompt, enter bye to reinitialize the PCIe cards and other components.

### Step 5: Restore the controller module to operation

You must recable the system, give back the controller module, and then reenable automatic giveback.

1. Recable the system, as needed.

If you removed the media converters (QSFPs or SFPs), remember to reinstall them if you are using fiber optic cables.

- 2. Return the controller to normal operation by giving back its storage: storage failover giveback -ofnode *impaired\_node\_name*
- 3. If automatic giveback was disabled, reenable it: storage failover modify -node local -auto -giveback true

### Step 6: Switch back aggregates in a two-node MetroCluster configuration

This task only applies to two-node MetroCluster configurations.

### Steps

1. Verify that all nodes are in the enabled state: metrocluster node show

```
cluster B::> metrocluster node show
DR
                      Configuration DR
Group Cluster Node
                      State
                                 Mirroring Mode
   _____
1
    cluster A
          controller A 1 configured enabled heal roots
completed
    cluster B
          controller B 1 configured enabled waiting for
switchback recovery
2 entries were displayed.
```

- 2. Verify that resynchronization is complete on all SVMs: metrocluster vserver show
- 3. Verify that any automatic LIF migrations being performed by the healing operations were completed successfully: metrocluster check lif show

- 4. Perform the switchback by using the metrocluster switchback command from any node in the surviving cluster.
- 5. Verify that the switchback operation has completed: metrocluster show

The switchback operation is still running when a cluster is in the waiting-for-switchback state:

```
cluster_B::> metrocluster show
Cluster Configuration State Mode
------
Local: cluster_B configured switchover
Remote: cluster_A configured waiting-for-switchback
```

The switchback operation is complete when the clusters are in the normal state.:

```
cluster_B::> metrocluster show
Cluster Configuration State Mode
------
Local: cluster_B configured normal
Remote: cluster_A configured normal
```

If a switchback is taking a long time to finish, you can check on the status of in-progress baselines by using the metrocluster config-replication resync-status show command.

6. Reestablish any SnapMirror or SnapVault configurations.

## Step 7: Return the failed part to NetApp

Return the failed part to NetApp, as described in the RMA instructions shipped with the kit. See the Part Return and Replacements page for further information.

# **Replace a PCIe or mezzanine card - AFF A400**

To replace a PCIe or mezzanine card, you must disconnect the cables and any SFP and QSFP modules from the cards, replace the failed PCIe or mezzanine card, and then recable the cards.

- You can use this procedure with all versions of ONTAP supported by your system
- All other components in the system must be functioning properly; if not, you must contact technical support.

### Step 1: Shut down the impaired controller

You can shut down or take over the impaired controller using different procedures, depending on the storage system hardware configuration.

### **Option 1: Most configurations**

To shut down the impaired controller, you must determine the status of the controller and, if necessary, take over the controller so that the healthy controller continues to serve data from the impaired controller storage.

### About this task

• If you have a SAN system, you must have checked event messages (cluster kernel-service show) for the impaired controller SCSI blade. The cluster kernel-service show command (from priv advanced mode) displays the node name, quorum status of that node, availability status of that node, and operational status of that node.

Each SCSI-blade process should be in quorum with the other nodes in the cluster. Any issues must be resolved before you proceed with the replacement.

• If you have a cluster with more than two nodes, it must be in quorum. If the cluster is not in quorum or a healthy controller shows false for eligibility and health, you must correct the issue before shutting down the impaired controller; see Synchronize a node with the cluster.

### Steps

1. If AutoSupport is enabled, suppress automatic case creation by invoking an AutoSupport message:

```
system node autosupport invoke -node * -type all -message MAINT=<# of
hours>h
```

The following AutoSupport message suppresses automatic case creation for two hours:

```
cluster1:> system node autosupport invoke -node * -type all -message
MAINT=2h
```

- 2. Disable automatic giveback:
  - a. Enter the following command from the console of the healthy controller:

storage failover modify -node local -auto-giveback false

- b. Enter y when you see the prompt Do you want to disable auto-giveback?
- 3. Take the impaired controller to the LOADER prompt:

| If the impaired controller is displaying | Then                                                                      |
|------------------------------------------|---------------------------------------------------------------------------|
| The LOADER prompt                        | Go to the next step.                                                      |
| Waiting for giveback                     | Press Ctrl-C, and then respond ${\ensuremath{\mathtt{y}}}$ when prompted. |

| If the impaired controller is displaying | Then                                                                   |
|------------------------------------------|------------------------------------------------------------------------|
| System prompt or password<br>prompt      | Take over or halt the impaired controller from the healthy controller: |
|                                          | storage failover takeover -ofnode<br>impaired_node_name -halt true     |
|                                          | The -halt true parameter brings you to the LOADER prompt.              |

### Option 2: Controller is in a two-node MetroCluster

To shut down the impaired controller, you must determine the status of the controller and, if necessary, switch over the controller so that the healthy controller continues to serve data from the impaired controller storage.

### About this task

• You must leave the power supplies turned on at the end of this procedure to provide power to the healthy controller.

### Steps

- 1. Check the MetroCluster status to determine whether the impaired controller has automatically switched over to the healthy controller: metrocluster show
- 2. Depending on whether an automatic switchover has occurred, proceed according to the following table:

| If the impaired controller                                                                                                    | Then                                                                                                    |
|----------------------------------------------------------------------------------------------------|----------------------------------------------------------------------------------------------------|
| Has automatically switched over                                                                                                    | Proceed to the next step.                                                                                                    |
| Has not automatically switched over                                                                                                    | Perform a planned switchover operation from the healthy controller: metrocluster switchover                                                          |
| Has not automatically switched<br>over, you attempted switchover<br>with the metrocluster<br>switchover command, and<br>the switchover was vetoed | Review the veto messages and, if possible, resolve the issue and<br>try again. If you are unable to resolve the issue, contact technical<br>support. |

3. Resynchronize the data aggregates by running the metrocluster heal -phase aggregates command from the surviving cluster.

controller\_A\_1::> metrocluster heal -phase aggregates
[Job 130] Job succeeded: Heal Aggregates is successful.

If the healing is vetoed, you have the option of reissuing the metrocluster heal command with the -override-vetoes parameter. If you use this optional parameter, the system overrides any soft vetoes that prevent the healing operation.

4. Verify that the operation has been completed by using the metrocluster operation show command.

```
controller_A_1::> metrocluster operation show
Operation: heal-aggregates
State: successful
Start Time: 7/25/2016 18:45:55
End Time: 7/25/2016 18:45:56
Errors: -
```

5. Check the state of the aggregates by using the storage aggregate show command.

6. Heal the root aggregates by using the metrocluster heal -phase root-aggregates command.

```
mcc1A::> metrocluster heal -phase root-aggregates
[Job 137] Job succeeded: Heal Root Aggregates is successful
```

If the healing is vetoed, you have the option of reissuing the metrocluster heal command with the -override-vetoes parameter. If you use this optional parameter, the system overrides any soft vetoes that prevent the healing operation.

7. Verify that the heal operation is complete by using the metrocluster operation show command on the destination cluster:

```
mcclA::> metrocluster operation show
Operation: heal-root-aggregates
State: successful
Start Time: 7/29/2016 20:54:41
End Time: 7/29/2016 20:54:42
Errors: -
```

8. On the impaired controller module, disconnect the power supplies.

# Step 2: Remove the controller module

To access components inside the controller module, you must remove the controller module from the chassis.

- 1. If you are not already grounded, properly ground yourself.
- 2. Release the power cable retainers, and then unplug the cables from the power supplies.
- Loosen the hook and loop strap binding the cables to the cable management device, and then unplug the system cables and SFPs (if needed) from the controller module, keeping track of where the cables were connected.

Leave the cables in the cable management device so that when you reinstall the cable management device, the cables are organized.

- 4. Remove the cable management device from the controller module and set it aside.
- 5. Press down on both of the locking latches, and then rotate both latches downward at the same time.

The controller module moves slightly out of the chassis.

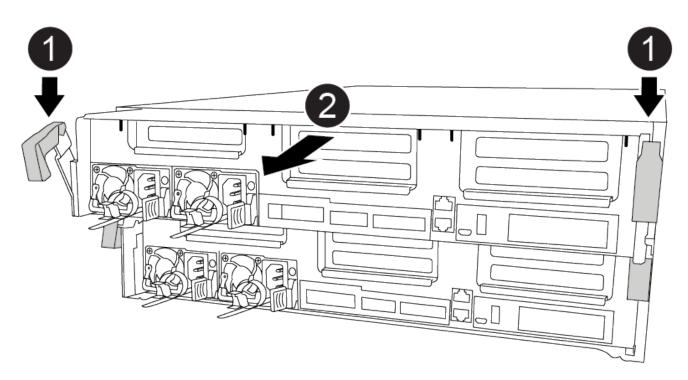

| 0 | Locking latches                          |
|---|------------------------------------------|
| 2 | Controller moves slightly out of chassis |

6. Slide the controller module out of the chassis.

Make sure that you support the bottom of the controller module as you slide it out of the chassis.

7. Place the controller module on a stable, flat surface.

# Step 3: Replace a PCIe card

To replace a PCIe card, you must locate the failed PCIe card, remove the riser that contains the card from the controller module, replace the card, and then reinstall the PCIe riser in the controller module.

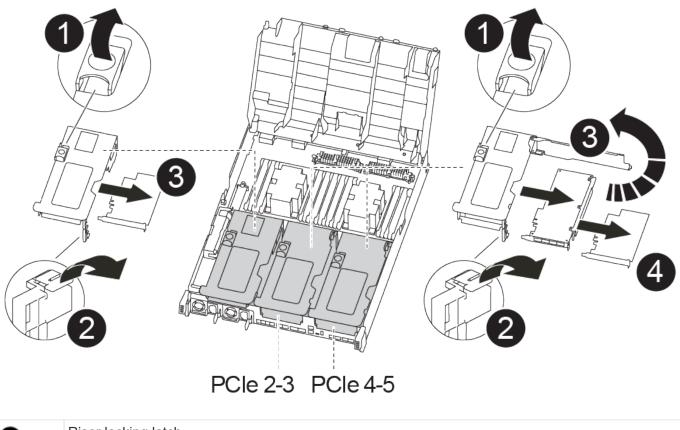

| 0 | Riser locking latch    |
|---|------------------------|
| 2 | PCI card locking latch |
| 3 | PCI locking plate      |
| 4 | PCI card               |

- 1. Remove the riser containing the card to be replaced:
  - a. Open the air duct by pressing the locking tabs on the sides of the air duct, slide it toward the back of the controller module, and then rotate it to its completely open position.
  - b. Remove any SFP or QSFP modules that might be in the PCIe cards.
  - c. Rotate the riser locking latch on the left side of the riser up and toward air duct.

The riser raises up slightly from the controller module.

- d. Lift the riser up straight up and set it aside on a stable flat surface,
- 2. Remove the PCIe card from the riser:

- a. Turn the riser so that you can access the PCIe card.
- b. Press the locking bracket on the side of the PCIe riser, and then rotate it to the open position.
- c. For risers 2 and 3 only, swing the side panel up.
- d. Remove the PCIe card from the riser by gently pushing up on the bracket and lift the card straight out of the socket.
- 3. Install the replacement PCIe card in the riser by aligning the card with the socket, press the card into the socket and then close the side panel on the riser, if present.

Be sure that you properly align the card in the slot and exert even pressure on the card when seating it in the socket. The PCIe card must be fully and evenly seated in the slot.

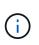

If you are installing a card in the bottom slot and cannot see the card socket well, remove the top card so that you can see the card socket, install the card, and then reinstall the card you removed from the top slot.

- 4. Reinstall the riser:
  - a. Align the riser with the pins to the side of the riser socket, lower the riser down on the pins.
  - b. Push the riser squarely into the socket on the motherboard.
  - c. Rotate the latch down flush with the sheet metal on the riser.

### Step 4: Replace the mezzanine card

The mezzanine card is located under riser number 3 (slots 4 and 5). You must remove that riser to access the mezzanine card, replace the mezzanine card, and then reinstall riser number 3. See the FRU map on the controller module for more information.

You can use the following animation, illustration, or the written steps to replace the mezzanine card.

Animation - Replace the mezzanine card

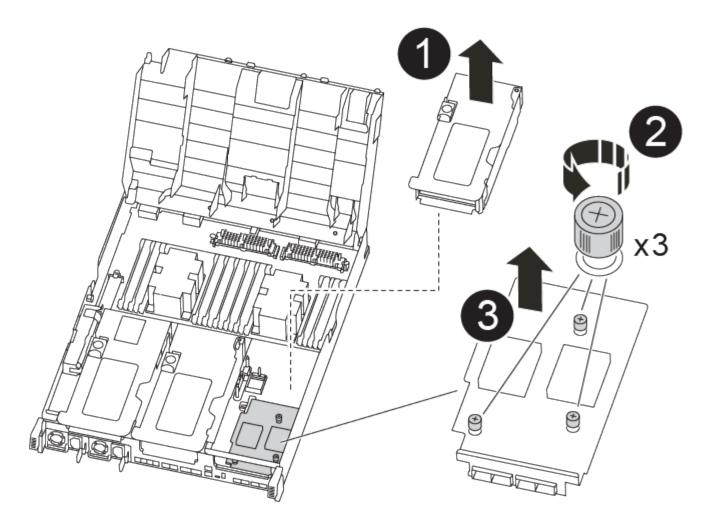

| 0 | PCI riser        |
|---|------------------|
| 2 | Riser thumbscrew |
| 3 | Riser card       |

- 1. Remove riser number 3 (slots 4 and 5):
  - a. Open the air duct by pressing the locking tabs on the sides of the air duct, slide it toward the back of the controller module, and then rotate it to its completely open position.
  - b. Remove any SFP or QSFP modules that might be in the PCIe cards.
  - c. Rotate the riser locking latch on the left side of the riser up and toward air duct.

The riser raises up slightly from the controller module.

- d. Lift the riser up, and then set it aside on a stable, flat surface.
- 2. Replace the mezzanine card:
  - a. Remove any QSFP or SFP modules from the card.
  - b. Loosen the thumbscrews on the mezzanine card, and gently lift the card directly out of the socket and

set it aside.

- c. Align the replacement mezzanine card over the socket and the guide pins and gently push the card into the socket.
- d. Tighten the thumbscrews on the mezzanine card.
- 3. Reinstall the riser:
  - a. Align the riser with the pins to the side of the riser socket, lower the riser down on the pins.
  - b. Push the riser squarely into the socket on the motherboard.
  - c. Rotate the latch down flush with the sheet metal on the riser.

# Step 5: Install the controller module

After you have replaced the component in the controller module, you must reinstall the controller module into the chassis, and then boot it to Maintenance mode.

- 1. If you have not already done so, close the air duct.
- 2. Align the end of the controller module with the opening in the chassis, and then gently push the controller module halfway into the system.

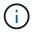

Do not completely insert the controller module in the chassis until instructed to do so.

3. Recable the system, as needed.

If you removed the media converters (QSFPs or SFPs), remember to reinstall them if you are using fiber optic cables.

- 4. Complete the installation of the controller module:
  - a. Using the locking latches, firmly push the controller module into the chassis until it meets the midplane and is fully seated.

The locking latches rise when the controller module is fully seated.

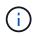

Do not use excessive force when sliding the controller module into the chassis to avoid damaging the connectors.

- b. Fully seat the controller module in the chassis by rotating the locking latches upward, tilting them so that they clear the locking pins, gently push the controller all the way in, and then lower the locking latches into the locked position.
- c. Plug the power cords into the power supplies, reinstall the power cable locking collar, and then connect the power supplies to the power source.

The controller module begins to boot as soon as power is restored. Be prepared to interrupt the boot process.

- d. If you have not already done so, reinstall the cable management device.
- e. Interrupt the normal boot process and boot to LOADER by pressing Ctrl-C.

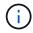

If your system stops at the boot menu, select the option to boot to LOADER.

- f. At the LOADER prompt, enter bye to reinitialize the PCIe cards and other components and let the controller reboot.
- 5. Return the controller to normal operation by giving back its storage: storage failover giveback -ofnode *impaired\_node\_name*
- 6. If automatic giveback was disabled, reenable it: storage failover modify -node local -auto -giveback true

# Step 6: Restore the controller module to operation

To restore the controller, you must recable the system, give back the controller module, and then reenable automatic giveback.

1. Recable the system, as needed.

If you removed the media converters (QSFPs or SFPs), remember to reinstall them if you are using fiber optic cables.

- 2. Return the controller to normal operation by giving back its storage: storage failover giveback -ofnode *impaired\_node\_name*
- 3. If automatic giveback was disabled, reenable it: storage failover modify -node local -auto -giveback true

## Step 7: Switch back aggregates in a two-node MetroCluster configuration

This task only applies to two-node MetroCluster configurations.

#### Steps

1. Verify that all nodes are in the enabled state: metrocluster node show

```
cluster B::> metrocluster node show
DR
                       Configuration DR
Group Cluster Node
                       State
                                  Mirroring Mode
_____ _____
_____
    cluster A
1
           controller A 1 configured enabled heal roots
completed
    cluster B
           controller B 1 configured enabled waiting for
switchback recovery
2 entries were displayed.
```

- 2. Verify that resynchronization is complete on all SVMs: metrocluster vserver show
- 3. Verify that any automatic LIF migrations being performed by the healing operations were completed successfully: metrocluster check lif show

- 4. Perform the switchback by using the metrocluster switchback command from any node in the surviving cluster.
- 5. Verify that the switchback operation has completed: metrocluster show

The switchback operation is still running when a cluster is in the waiting-for-switchback state:

The switchback operation is complete when the clusters are in the normal state.:

```
cluster_B::> metrocluster show
Cluster Configuration State Mode
------
Local: cluster_B configured normal
Remote: cluster_A configured normal
```

If a switchback is taking a long time to finish, you can check on the status of in-progress baselines by using the metrocluster config-replication resync-status show command.

6. Reestablish any SnapMirror or SnapVault configurations.

# Step 8: Return the failed part to NetApp

Return the failed part to NetApp, as described in the RMA instructions shipped with the kit. See the Part Return and Replacements page for further information.

# **Replacing a power supply - AFF A400**

Replacing a power supply (PSU) involves disconnecting the target PSU from the power source, unplugging the power cable, removing the old PSU and installing the replacement PSU, and then reconnecting the replacement PSU to the power source.

- The power supplies are redundant and hot-swappable.
- This procedure is written for replacing one power supply at a time.

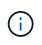

It is a best practice to replace the power supply within two minutes of removing it from the chassis. The system continues to function, but ONTAP sends messages to the console about the degraded power supply until the power supply is replaced.

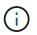

Do not mix PSUs with different efficiency ratings. Always replace like for like.

You can use the following illustration with the written steps to replace the power supply.

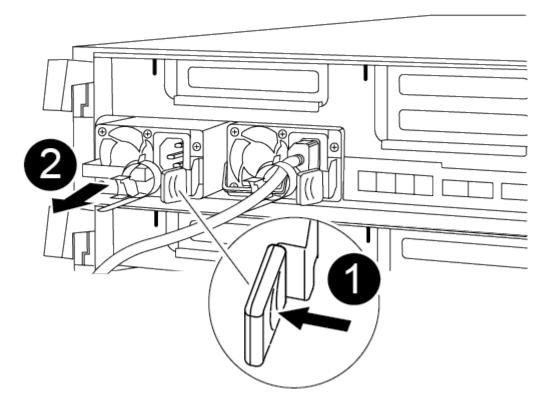

| 0 | PSU locking tab      |
|---|----------------------|
| 2 | Power cable retainer |

- 1. If you are not already grounded, properly ground yourself.
- 2. Identify the power supply you want to replace, based on console error messages or through the LEDs on the power supplies.
- 3. Disconnect the power supply:
  - a. Open the power cable retainer, and then unplug the power cable from the power supply.
  - b. Unplug the power cable from the power source.
- 4. Remove the power supply:
  - a. Rotate the cam handle so that it can be used to pull the power supply out of the chassis.
  - b. Press the blue locking tab to release the power supply from the chassis.
  - c. Using both hands, pull the power supply out of the chassis, and then set it aside.
- 5. Using both hands, support and align the edges of the power supply with the opening in the controller module, and then gently push the power supply into the controller module until the locking tab clicks into place.

The power supplies will only properly engage with the internal connector and lock in place one way.

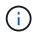

To avoid damaging the internal connector, do not use excessive force when sliding the power supply into the system.

- 6. Rotate the cam handle so that it is flush against the power supply.
- 7. Reconnect the power supply cabling:
  - a. Reconnect the power cable to the power supply and the power source.
  - b. Secure the power cable to the power supply using the power cable retainer.

Once power is restored to the power supply, the status LED should be green.

8. Return the failed part to NetApp, as described in the RMA instructions shipped with the kit. See the Part Return and Replacements page for further information.

# **Replace the real-time clock battery - AFF A400**

You replace the real-time clock (RTC) battery in the controller module so that your system's services and applications that depend on accurate time synchronization continue to function.

- · You can use this procedure with all versions of ONTAP supported by your system
- All other components in the system must be functioning properly; if not, you must contact technical support.

#### Step 1: Shut down the impaired controller

You can shut down or take over the impaired controller using different procedures, depending on the storage system hardware configuration.

#### **Option 1: Most configurations**

To shut down the impaired controller, you must determine the status of the controller and, if necessary, take over the controller so that the healthy controller continues to serve data from the impaired controller storage.

#### About this task

• If you have a SAN system, you must have checked event messages (cluster kernel-service show) for the impaired controller SCSI blade. The cluster kernel-service show command (from priv advanced mode) displays the node name, quorum status of that node, availability status of that node, and operational status of that node.

Each SCSI-blade process should be in quorum with the other nodes in the cluster. Any issues must be resolved before you proceed with the replacement.

• If you have a cluster with more than two nodes, it must be in quorum. If the cluster is not in quorum or a healthy controller shows false for eligibility and health, you must correct the issue before shutting down the impaired controller; see Synchronize a node with the cluster.

#### Steps

1. If AutoSupport is enabled, suppress automatic case creation by invoking an AutoSupport message:

```
system node autosupport invoke -node * -type all -message MAINT=<# of
hours>h
```

The following AutoSupport message suppresses automatic case creation for two hours:

```
cluster1:> system node autosupport invoke -node * -type all -message
MAINT=2h
```

- 2. Disable automatic giveback:
  - a. Enter the following command from the console of the healthy controller:

storage failover modify -node local -auto-giveback false

- b. Enter y when you see the prompt Do you want to disable auto-giveback?
- 3. Take the impaired controller to the LOADER prompt:

| If the impaired controller is displaying | Then                                                                      |
|------------------------------------------|---------------------------------------------------------------------------|
| The LOADER prompt                        | Go to the next step.                                                      |
| Waiting for giveback                     | Press Ctrl-C, and then respond ${\ensuremath{\mathtt{y}}}$ when prompted. |

| If the impaired controller is displaying | Then                                                                   |
|------------------------------------------|------------------------------------------------------------------------|
| System prompt or password<br>prompt      | Take over or halt the impaired controller from the healthy controller: |
|                                          | storage failover takeover -ofnode<br>impaired_node_name -halt true     |
|                                          | The -halt true parameter brings you to the LOADER prompt.              |

#### Option 2: Controller is in a two-node MetroCluster

To shut down the impaired controller, you must determine the status of the controller and, if necessary, switch over the controller so that the healthy controller continues to serve data from the impaired controller storage.

#### About this task

• You must leave the power supplies turned on at the end of this procedure to provide power to the healthy controller.

#### Steps

- 1. Check the MetroCluster status to determine whether the impaired controller has automatically switched over to the healthy controller: metrocluster show
- 2. Depending on whether an automatic switchover has occurred, proceed according to the following table:

| If the impaired controller                                                                                                    | Then                                                                                                    |
|----------------------------------------------------------------------------------------------------|----------------------------------------------------------------------------------------------------|
| Has automatically switched over                                                                                                    | Proceed to the next step.                                                                                                    |
| Has not automatically switched over                                                                                                    | Perform a planned switchover operation from the healthy controller: metrocluster switchover                                                          |
| Has not automatically switched<br>over, you attempted switchover<br>with the metrocluster<br>switchover command, and<br>the switchover was vetoed | Review the veto messages and, if possible, resolve the issue and<br>try again. If you are unable to resolve the issue, contact technical<br>support. |

3. Resynchronize the data aggregates by running the metrocluster heal -phase aggregates command from the surviving cluster.

controller\_A\_1::> metrocluster heal -phase aggregates
[Job 130] Job succeeded: Heal Aggregates is successful.

If the healing is vetoed, you have the option of reissuing the metrocluster heal command with the -override-vetoes parameter. If you use this optional parameter, the system overrides any soft vetoes that prevent the healing operation.

4. Verify that the operation has been completed by using the metrocluster operation show command.

```
controller_A_1::> metrocluster operation show
    Operation: heal-aggregates
        State: successful
Start Time: 7/25/2016 18:45:55
    End Time: 7/25/2016 18:45:56
    Errors: -
```

5. Check the state of the aggregates by using the storage aggregate show command.

6. Heal the root aggregates by using the metrocluster heal -phase root-aggregates command.

```
mcc1A::> metrocluster heal -phase root-aggregates
[Job 137] Job succeeded: Heal Root Aggregates is successful
```

If the healing is vetoed, you have the option of reissuing the metrocluster heal command with the -override-vetoes parameter. If you use this optional parameter, the system overrides any soft vetoes that prevent the healing operation.

7. Verify that the heal operation is complete by using the metrocluster operation show command on the destination cluster:

```
mcclA::> metrocluster operation show
Operation: heal-root-aggregates
State: successful
Start Time: 7/29/2016 20:54:41
End Time: 7/29/2016 20:54:42
Errors: -
```

8. On the impaired controller module, disconnect the power supplies.

# Step 2: Remove the controller module

To access components inside the controller module, you must remove the controller module from the chassis.

- 1. If you are not already grounded, properly ground yourself.
- 2. Release the power cable retainers, and then unplug the cables from the power supplies.
- Loosen the hook and loop strap binding the cables to the cable management device, and then unplug the system cables and SFPs (if needed) from the controller module, keeping track of where the cables were connected.

Leave the cables in the cable management device so that when you reinstall the cable management device, the cables are organized.

- 4. Remove the cable management device from the controller module and set it aside.
- 5. Press down on both of the locking latches, and then rotate both latches downward at the same time.

The controller module moves slightly out of the chassis.

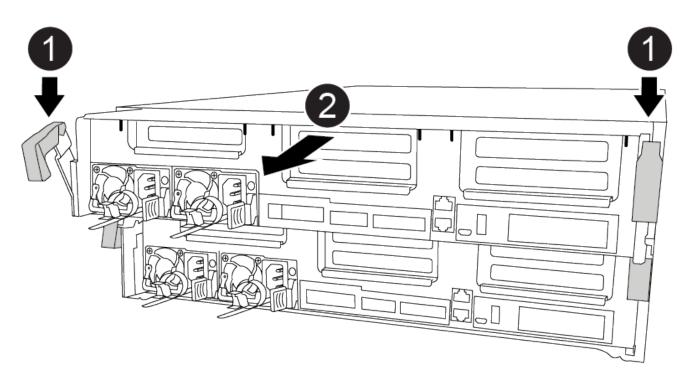

| 0 | Locking latches                          |
|---|------------------------------------------|
| 0 | Controller moves slightly out of chassis |

6. Slide the controller module out of the chassis.

Make sure that you support the bottom of the controller module as you slide it out of the chassis.

7. Place the controller module on a stable, flat surface.

# Step 3: Replace the RTC battery

You need to locate the RTC battery inside the controller module, and then follow the specific sequence of steps. See the FRU map inside the controller module for the location of the RTC battery.

You can use the following animation, illustration, or the written steps to replace the RTC battery.

Animation - Replace the RTC battery

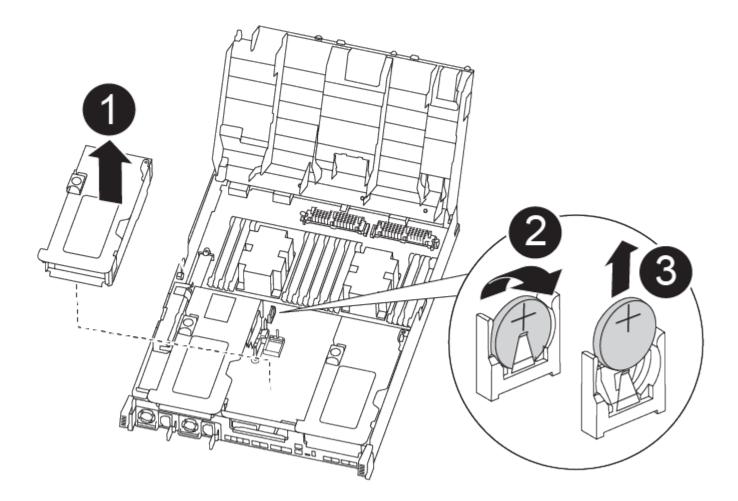

| 0 | Middle riser       |
|---|--------------------|
| 2 | Remove RTC battery |
| 3 | Seat RTC battery   |

- 1. If you are not already grounded, properly ground yourself.
- 2. Open the air duct:
  - a. Press the locking tabs on the sides of the air duct in toward the middle of the controller module.
  - b. Slide the air duct toward the back of the controller module, and then rotate it upward to its completely

open position.

- 3. Locate, remove, and then replace the RTC battery:
  - a. Using the FRU map, locate the RTC battery on the controller module.
  - b. Gently push the battery away from the holder, rotate it away from the holder, and then lift it out of the holder.

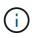

Note the polarity of the battery as you remove it from the holder. The battery is marked with a plus sign and must be positioned in the holder correctly. A plus sign near the holder tells you how the battery should be positioned.

- c. Remove the replacement battery from the antistatic shipping bag.
- d. Note the polarity of the RTC battery, and then insert it into the holder by tilting the battery at an angle and pushing down.
- 4. Visually inspect the battery to make sure that it is completely installed into the holder and that the polarity is correct.
- 5. Close the air duct.

# Step 4: Reinstall the controller module and setting time/date after RTC battery replacement

After you replace a component within the controller module, you must reinstall the controller module in the system chassis, reset the time and date on the controller, and then boot it.

You can use the following animation, illustration, or the written steps to install the controller module in the chassis.

#### Animation - Install the controller module

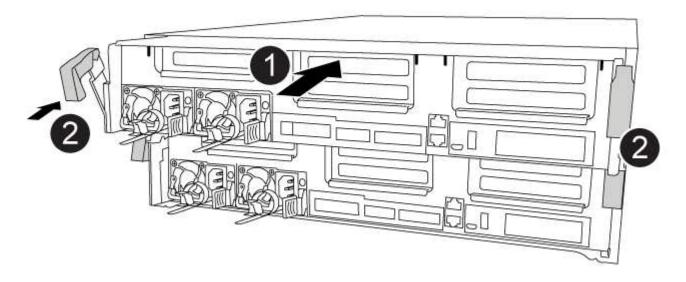

Controller module

1

- 1. If you have not already done so, close the air duct or controller module cover.
- 2. Align the end of the controller module with the opening in the chassis, and then gently push the controller module halfway into the system.

Do not completely insert the controller module in the chassis until instructed to do so.

3. Recable the system, as needed.

2

If you removed the media converters (QSFPs or SFPs), remember to reinstall them if you are using fiber optic cables.

- 4. Complete the installation of the controller module:
  - a. Using the locking latches, firmly push the controller module into the chassis until it meets the midplane and is fully seated.

The locking latches rise when the controller module is fully seated.

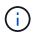

Do not use excessive force when sliding the controller module into the chassis to avoid damaging the connectors.

- b. Fully seat the controller module in the chassis by rotating the locking latches upward, tilting them so that they clear the locking pins, gently push the controller all the way in, and then lower the locking latches into the locked position.
- c. Plug the power cords into the power supplies, reinstall the power cable locking collar, and then connect the power supplies to the power source.

The controller module begins to boot as soon as power is restored. Be prepared to interrupt the boot process.

- d. If you have not already done so, reinstall the cable management device.
- e. Interrupt the normal boot process and boot to LOADER by pressing Ctrl-C.

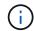

If your system stops at the boot menu, select the option to boot to LOADER.

- 5. Reset the time and date on the controller:
  - a. Check the date and time on the healthy controller with the show date command.
  - b. At the LOADER prompt on the target controller, check the time and date.
  - c. If necessary, modify the date with the set date  $\,\tt mm/dd/yyyy$  command.
  - d. If necessary, set the time, in GMT, using the set time hh:mm:ss command.
  - e. Confirm the date and time on the target controller.
- 6. At the LOADER prompt, enter bye to reinitialize the PCIe cards and other components and let the controller reboot.
- 7. Return the controller to normal operation by giving back its storage: storage failover giveback -ofnode *impaired\_node\_name*

8. If automatic giveback was disabled, reenable it: storage failover modify -node local -auto -giveback true

## Step 5: Switch back aggregates in a two-node MetroCluster configuration

This task only applies to two-node MetroCluster configurations.

#### Steps

1. Verify that all nodes are in the enabled state: metrocluster node show

- 2. Verify that resynchronization is complete on all SVMs: metrocluster vserver show
- 3. Verify that any automatic LIF migrations being performed by the healing operations were completed successfully: metrocluster check lif show
- 4. Perform the switchback by using the metrocluster switchback command from any node in the surviving cluster.
- 5. Verify that the switchback operation has completed: metrocluster show

The switchback operation is still running when a cluster is in the waiting-for-switchback state:

```
cluster_B::> metrocluster show
Cluster Configuration State Mode
Local: cluster_B configured switchover
Remote: cluster_A configured waiting-for-switchback
```

The switchback operation is complete when the clusters are in the normal state.:

```
cluster_B::> metrocluster show
Cluster Configuration State Mode
______
Local: cluster_B configured normal
Remote: cluster_A configured normal
```

If a switchback is taking a long time to finish, you can check on the status of in-progress baselines by using the metrocluster config-replication resync-status show command.

6. Reestablish any SnapMirror or SnapVault configurations.

# Step 6: Return the failed part to NetApp

Return the failed part to NetApp, as described in the RMA instructions shipped with the kit. See the Part Return and Replacements page for further information.

#### **Copyright information**

Copyright © 2025 NetApp, Inc. All Rights Reserved. Printed in the U.S. No part of this document covered by copyright may be reproduced in any form or by any means—graphic, electronic, or mechanical, including photocopying, recording, taping, or storage in an electronic retrieval system—without prior written permission of the copyright owner.

Software derived from copyrighted NetApp material is subject to the following license and disclaimer:

THIS SOFTWARE IS PROVIDED BY NETAPP "AS IS" AND WITHOUT ANY EXPRESS OR IMPLIED WARRANTIES, INCLUDING, BUT NOT LIMITED TO, THE IMPLIED WARRANTIES OF MERCHANTABILITY AND FITNESS FOR A PARTICULAR PURPOSE, WHICH ARE HEREBY DISCLAIMED. IN NO EVENT SHALL NETAPP BE LIABLE FOR ANY DIRECT, INDIRECT, INCIDENTAL, SPECIAL, EXEMPLARY, OR CONSEQUENTIAL DAMAGES (INCLUDING, BUT NOT LIMITED TO, PROCUREMENT OF SUBSTITUTE GOODS OR SERVICES; LOSS OF USE, DATA, OR PROFITS; OR BUSINESS INTERRUPTION) HOWEVER CAUSED AND ON ANY THEORY OF LIABILITY, WHETHER IN CONTRACT, STRICT LIABILITY, OR TORT (INCLUDING NEGLIGENCE OR OTHERWISE) ARISING IN ANY WAY OUT OF THE USE OF THIS SOFTWARE, EVEN IF ADVISED OF THE POSSIBILITY OF SUCH DAMAGE.

NetApp reserves the right to change any products described herein at any time, and without notice. NetApp assumes no responsibility or liability arising from the use of products described herein, except as expressly agreed to in writing by NetApp. The use or purchase of this product does not convey a license under any patent rights, trademark rights, or any other intellectual property rights of NetApp.

The product described in this manual may be protected by one or more U.S. patents, foreign patents, or pending applications.

LIMITED RIGHTS LEGEND: Use, duplication, or disclosure by the government is subject to restrictions as set forth in subparagraph (b)(3) of the Rights in Technical Data -Noncommercial Items at DFARS 252.227-7013 (FEB 2014) and FAR 52.227-19 (DEC 2007).

Data contained herein pertains to a commercial product and/or commercial service (as defined in FAR 2.101) and is proprietary to NetApp, Inc. All NetApp technical data and computer software provided under this Agreement is commercial in nature and developed solely at private expense. The U.S. Government has a non-exclusive, non-transferrable, nonsublicensable, worldwide, limited irrevocable license to use the Data only in connection with and in support of the U.S. Government contract under which the Data was delivered. Except as provided herein, the Data may not be used, disclosed, reproduced, modified, performed, or displayed without the prior written approval of NetApp, Inc. United States Government license rights for the Department of Defense are limited to those rights identified in DFARS clause 252.227-7015(b) (FEB 2014).

#### **Trademark information**

NETAPP, the NETAPP logo, and the marks listed at http://www.netapp.com/TM are trademarks of NetApp, Inc. Other company and product names may be trademarks of their respective owners.